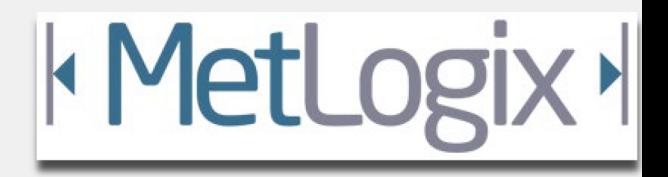

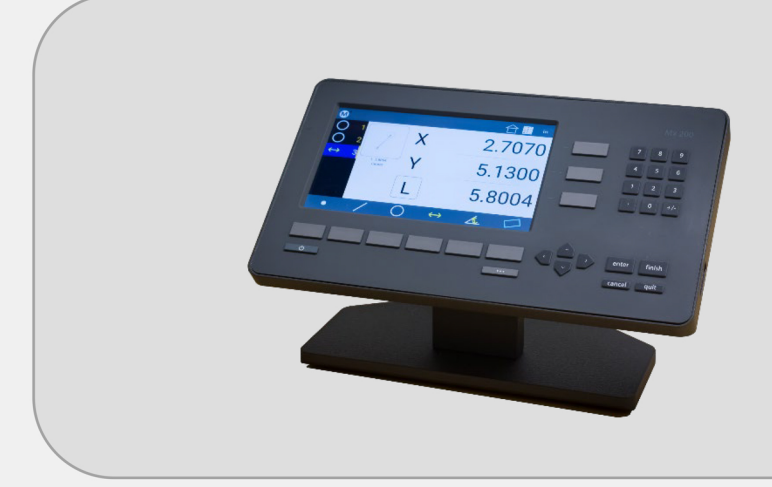

# **Mx200 Setup Guide**

metlogix.com

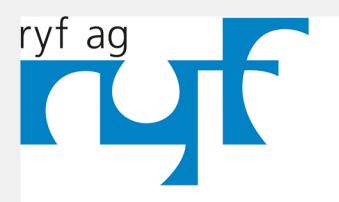

Wir machen Qualität sichtbar Nous rendons la qualité visible Making quality visible

ryfag.ch

# Table of Contents

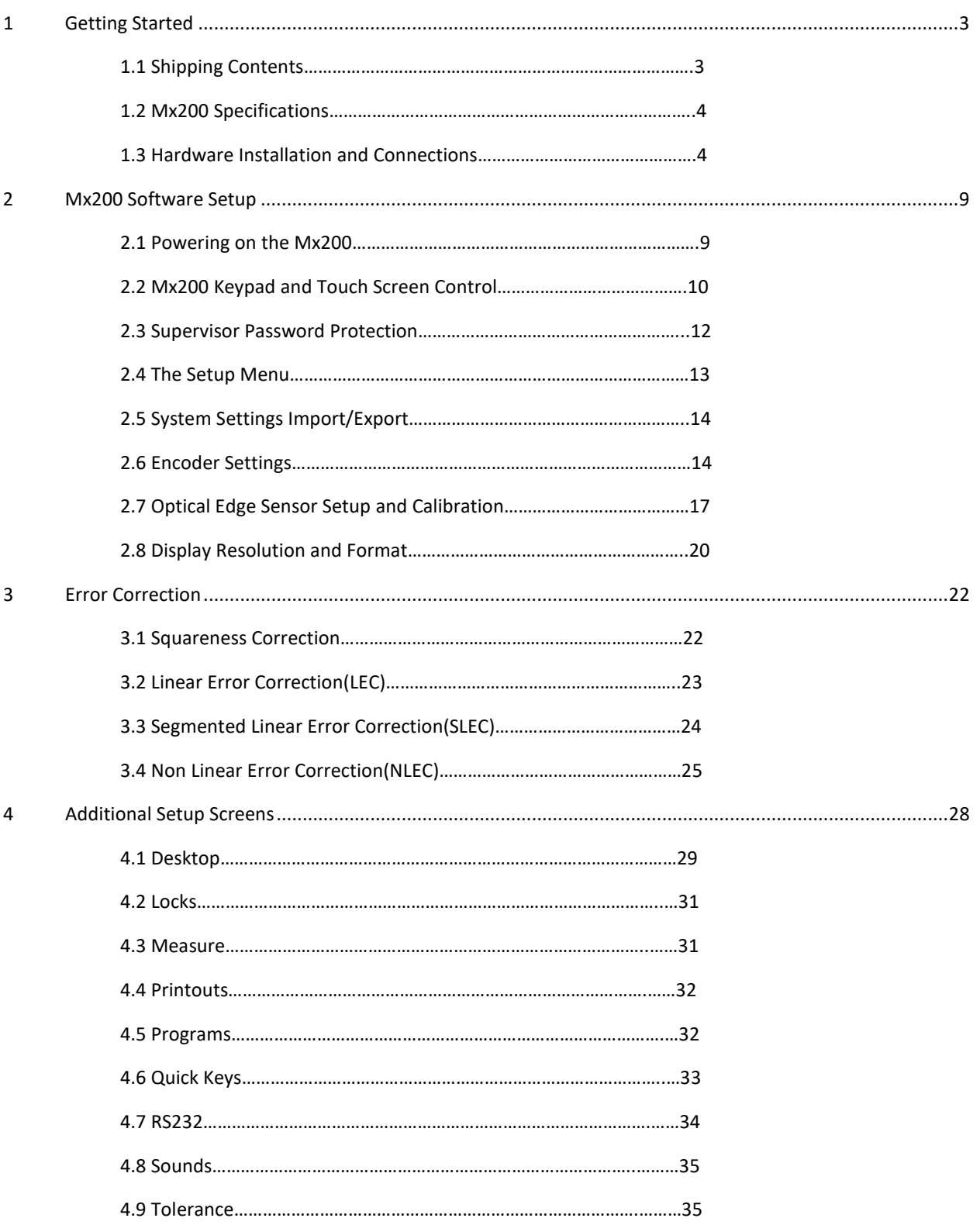

# 1 Getting Started

The following sections will describe the package contents, readout specifications, mounting options, and basic machine hardware connections for the Mx200 readout.

# <span id="page-2-0"></span>1.1 Shipping Contents

The following components are part of your Mx200 digital Readout kit:

#### -Mx200 Device

-Machine mounting option(Ball, Block, or Stand)

-Power supply module and Line Cord(US 2-LINE)

-Fiber optic accessories(optional)

-Encoder adapter cables(optional)

**Note**: It may be helpful to save the Mx200 packaging in the event the device needs to be returned to the manufacturer for repair or requires transport to a new location.

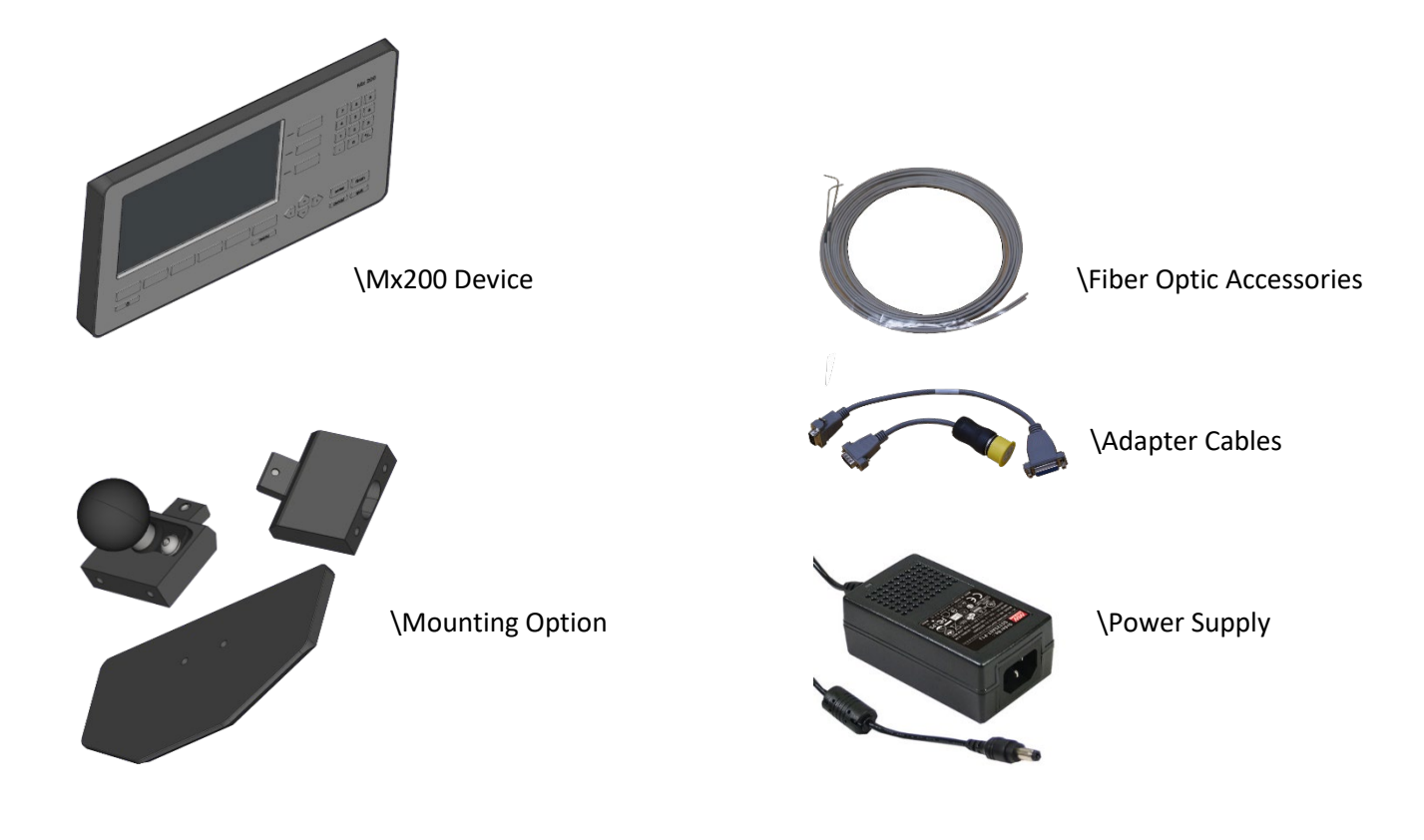

HMetLogix

# <span id="page-3-0"></span>1.2 Mx200 Specifications

Display: 7" Color 1024 X 600 LCD, with an LED backlit capacitive touch screen. Power: Power supply(included): 100-240VAC, 50/60Hz, 3.0A. Power Input to Mx200: 12V. Agency Approvals: CE DRO Dimensions: 286mm wide x 51mm deep x 162 mm high DRO Baseplate Dimensions: 120mm wide x 125mm deep x 9.5mm high

Mounting Options:

OEM mount: Two *Riser Blocks* providing up to 4 distinct viewing angles, using (2) M6 threaded holes, spaced 38mm.

RAM ball mount: One *Riser Block* with 1.5" RAM Ball.

Base plate: Base Plate with two *Riser Blocks* providing up to 4 distinct viewing angles from the base.

# <span id="page-3-1"></span>1.3 Hardware Installation and Connections

The following section describes how to connect;

Mounting hardware(A)

Power Connection(B)

Encoder Connections(C)

Optical Edge Cabling(D)

#### *A. Mounting hardware installation:*

**Note**: It is important that the Mx200 device is operated from a secure and rigid mounting location. While the supplied Metlogix mounting hardware may serve as an adapter piece toward that installation, it is the installation technicians' responsibility to ensure complete and safe installation of the device.

• Select the appropriate mounting method from the 3 options below.

*OEM Mount Installation:*

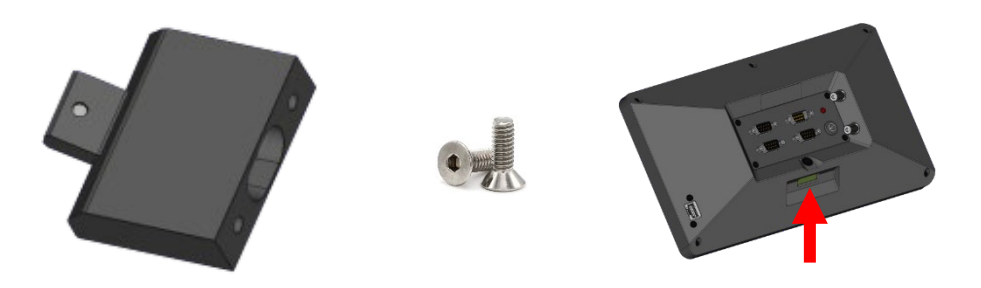

Using a 3MM Allen wrench and the supplied M6 screw, connect the riser block to the opening on the rear panel of the Mx200. The hole spacing is 38MM with a ¼"-20 thread pattern. Screws required to connect the OEM mount to the machine mount are not included in the Mx200 mounting kit.

*Ball Mount Installation:*

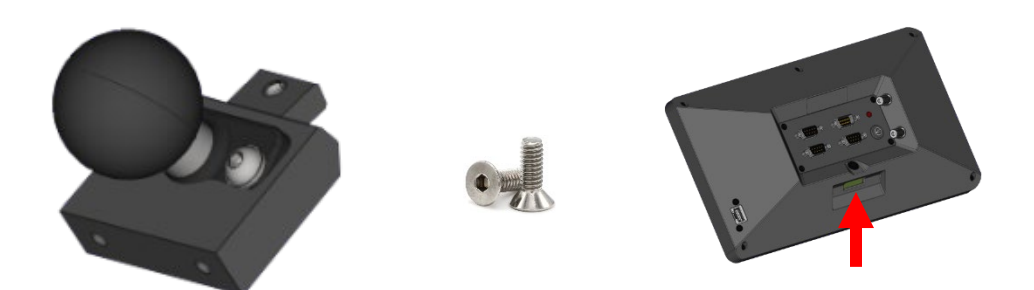

Using a 3MM Allen wrench and the supplied M6 screw, connect the riser block/ball mount module to the opening on the rear panel of the Mx200.

#### *Base Mount Installation:*

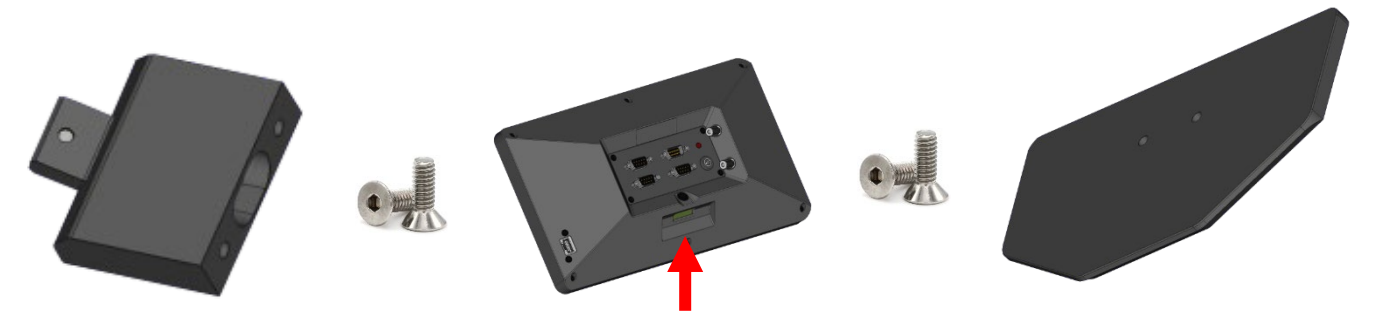

Using a 3MM Allen wrench and the supplied M6 screw, connect the riser block to the opening on the rear panel of the Mx200.

Using a 4MM Allen wrench and the (2) supplied M6 screws, connect the supplied stand to the riser block.

- Complete the Mx200 readout installation according to the recommended mounting technique for the measuring system being used.
- For standard "benchtop" installations place the Mx200 readout on a flat stable surface within reasonable operating distance from the measuring system.
- *B. Power Connection:*
- Attach the supplied 12V(Positive Tip)power supply connector to the power input port on the Mx200 readout.

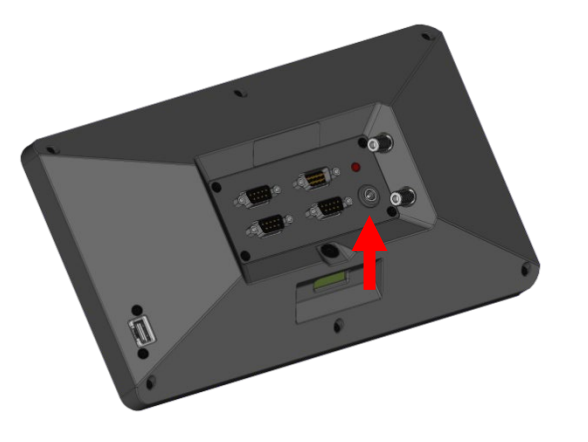

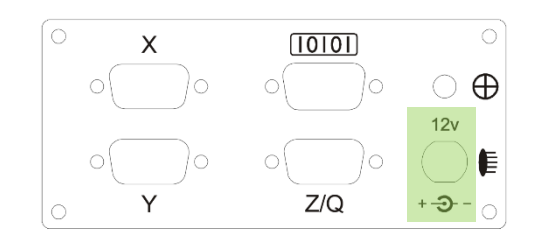

• Connect the supplies 2-wire line cord cable to a stable 110/220 AC power source.

#### *C. Encoder connections:*

The Mx200 is designed to accept input from 1, 2, or 3 analog or TTL encoders. These encoders are typically arranged according to the major axis of the measuring system in which they are mounted; X, Y, and Z(or Q Rotary/Protractor).

**IMPORTANT**: All Mx200 readouts are designed to accept either TTL or Analog input from the connected encoder. It is however critical that the correct signals be connected between the encoder and the Mx200 to avoid damage to the MX200 and/or the encoder. Please ensure that the encoder connections to the Mx200 have been verified as compatible by an authorized Metlogix OEM prior to installation.

- Ensure that the Mx200 is powered off prior to connecting any encoders.
- Locate encoder terminations from the measuring system and connect them to the X, Y and Z(Q) encoder inputs on the back of the Mx200 as seen below.

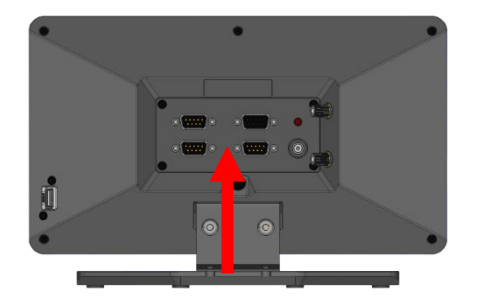

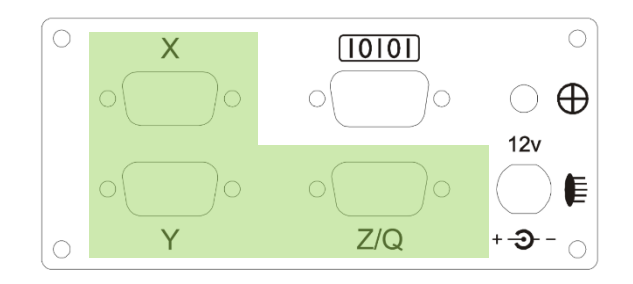

**NOTE**: Secure all encoder connections tightly to the standoffs at the input connector to ensure complete communication between the encoder and the Mx200.

#### *D. Optical Edge Cables*

Optical Comparator Systems can be equipped with or without Optical Edge Sensor capability. The Mx200 is available either with or without the required electronics to support these sensors. This can be determined by inspecting the rear panel of the readout chassis and checking whether the (2) fiber optic terminals are present.

**NOTE**: Please contact your Metlogix OEM or representative in the event you require optical edge support but your Mx200 Readout is not equipped with the required optical edge interface.

• The Mx200 is equipped with (2) optical inputs for receiving light levels from the Optical Comparator. Connect the Screen and Reference channel from the optical comparator to the Mx200 Optical Inputs.

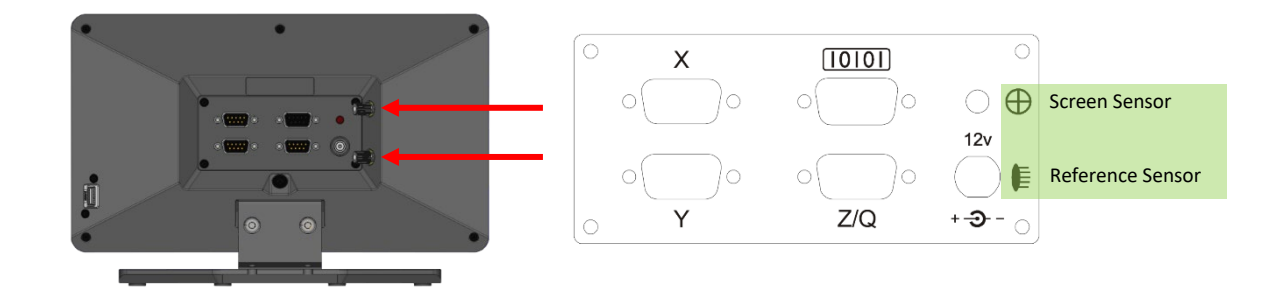

Reference Channel: The reference channel should be connected from the Comparators' lamp housing light source to the lower connector on the back of the readout.

Screen Channel: The screen channel should be connected from the fiber optic termination at the Comparators' measuring screen to the upper connector on the back of the readout.

#### **A. USB and RS232 Port Connections**

• The Mx200 is equipped with both a USB port and a 9 pin RS232 port to support data transfer to external storage drives, and PC systems. These connections will be described later in this document within the setup sections for Printing, and Data and Settings transfer to USB.

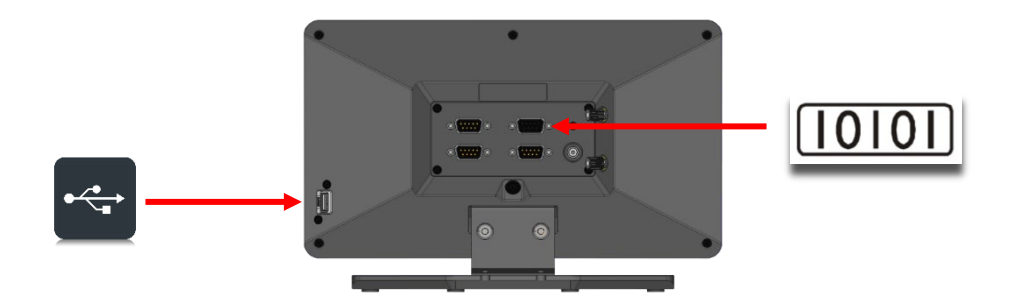

# <span id="page-8-0"></span>2 Mx200 Software Setup

The following section will describe the basic setup parameters for configuring the Mx200. Not all setup screen items will be addressed in this section. Additional setup screen settings and procedures will be described in Section 4, "Additional Setup Screens".

**QUICK START: Follow the Green Ribbons through this document for the steps to Quick Start Basic Setup of the Mx200 readout. While these steps can help quickly achieve initial machine setup, the additional settings and features described below can always be configured alongside these basic setup steps.**

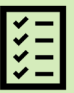

# <span id="page-8-1"></span>2.1 "Power On" the Mx200 readout.

Press the "Power Button" located in the bottom left corner of the Mx200 keypad.

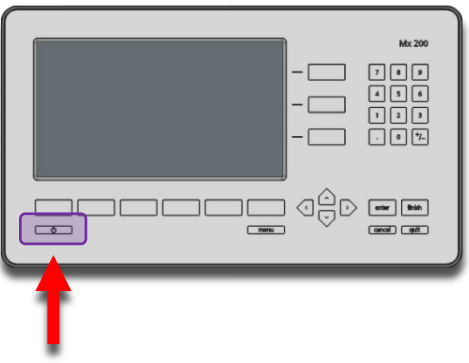

Allow Mx200 boot sequence to complete. Once the Mx200's main DRO view is displayed you can continue with the setup procedure.

# <span id="page-8-2"></span>2.2 Navigating the Mx200 with Keypad and Touchscreen Controls

*The Mx200 User Interface can be navigated by touchscreen control, by keypad button control, or a combination of both. This dual input mode support applies to both the setup screen menu's as well as the main measuring modes of the readout*

*Description of keypad button functions can be seen below;*

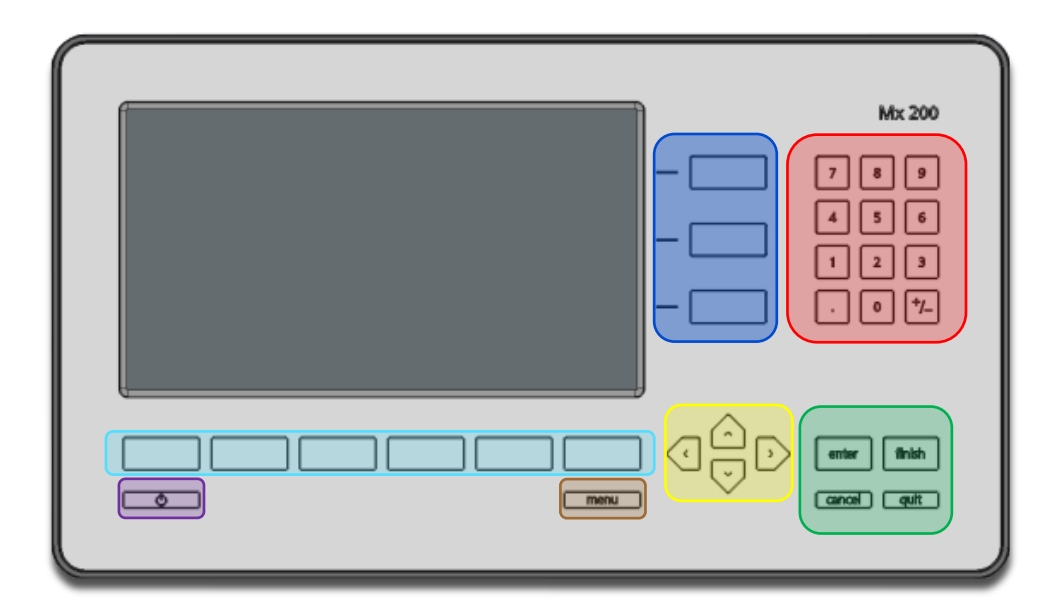

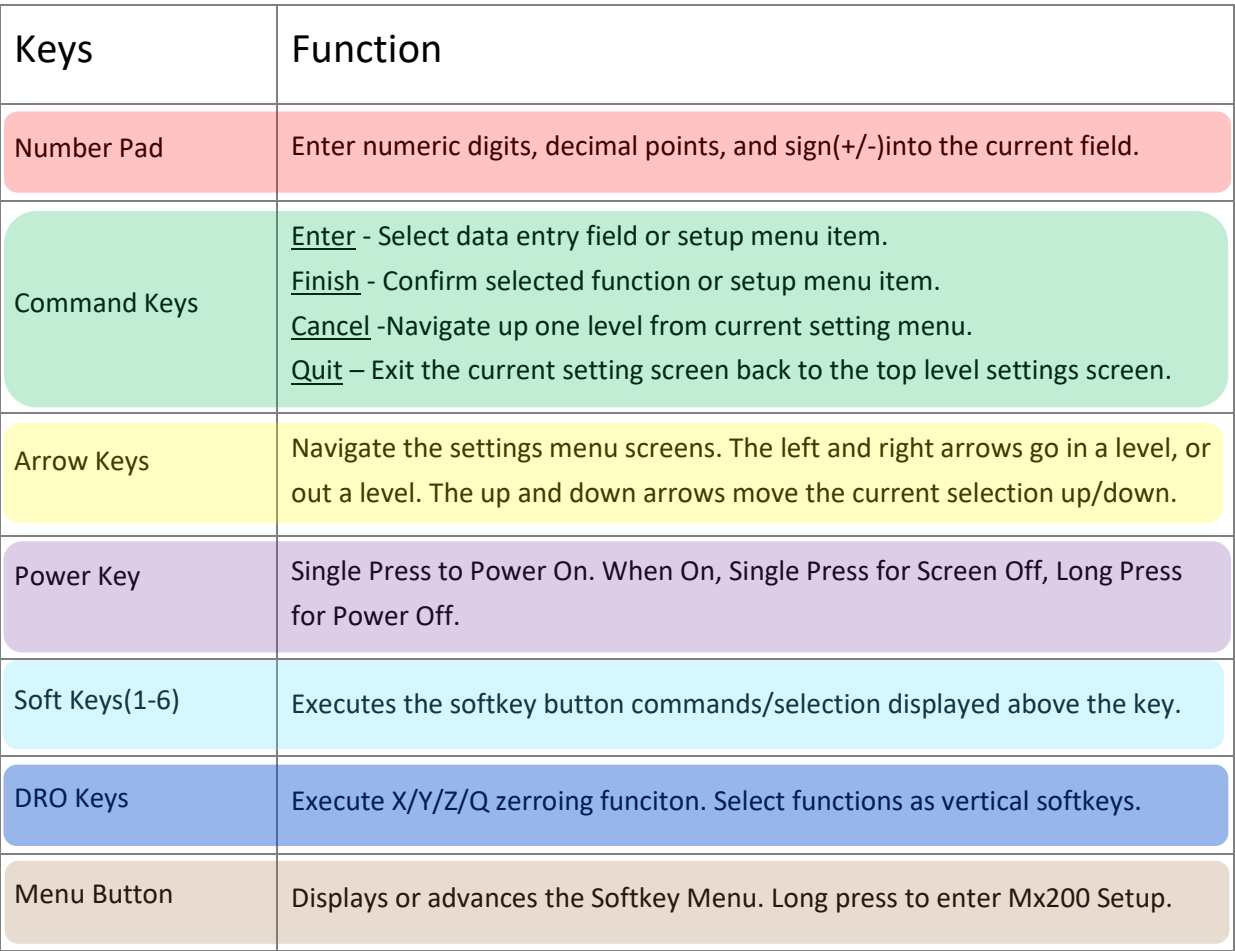

**ENTERING SETUP:** Enter the Mx200 Information and Setup Screens by pressing either the touchscreen "Mx" button in the top left corner of the screen, or by pressing the "Menu Button" and then choosing the "Mx" softkey button.

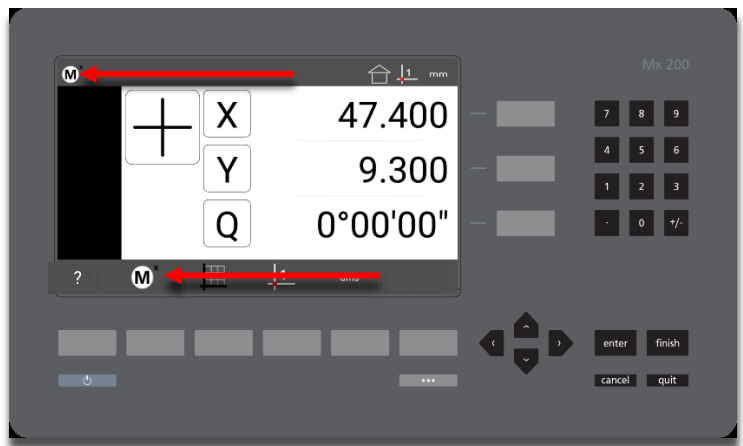

Once in the Information screen, the first menu item called "Setup" will grant access to the setup menu items. The remaining items listed provide information about the Mx200 readout itself, including;

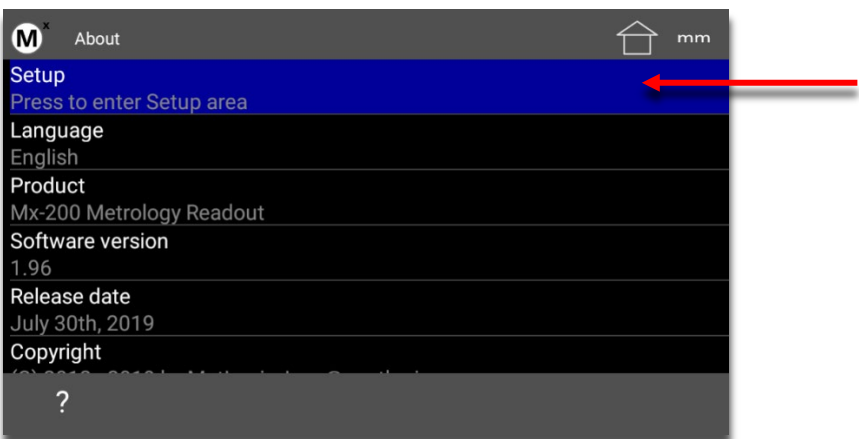

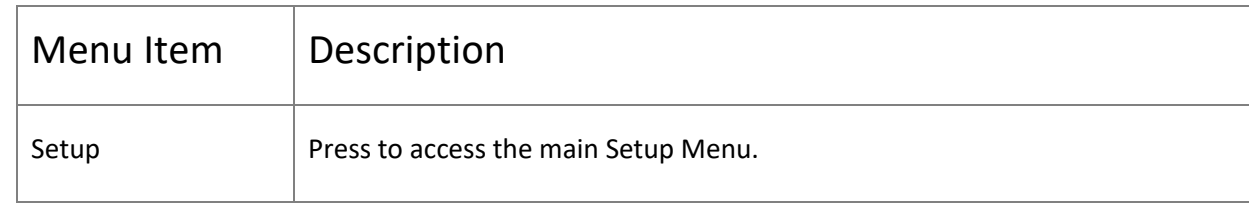

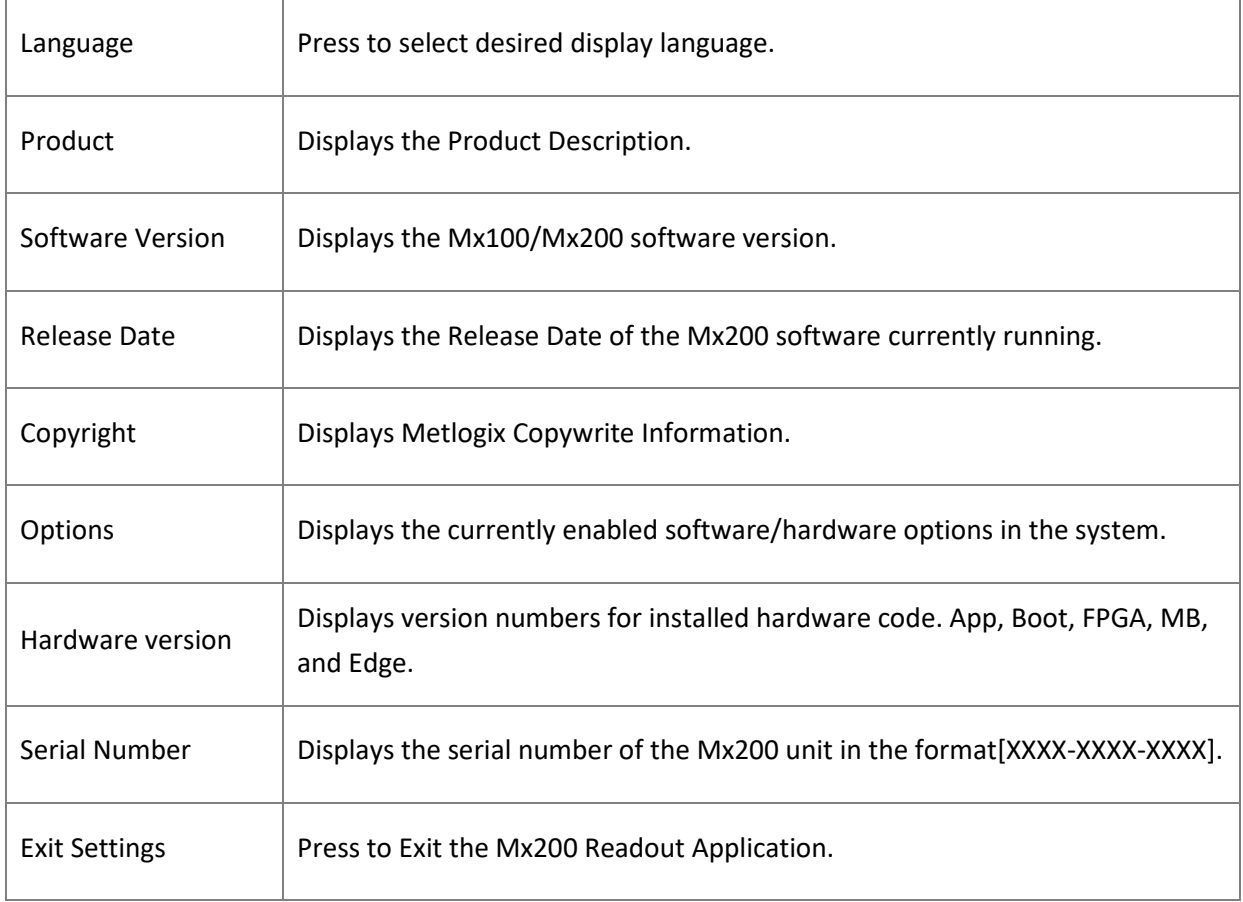

# <span id="page-11-0"></span>2.3 Supervisor Password Protection

**IMPORTANT**: Many of the settings configured in the Mx200 require password authentication in order to modify them. In general, settings relating to the initial configuration and calibration of the readout will be password protected. Settings that behave more like User Preferences are typically not password protected.

Settings in the setup menu that appear with a blue "lock"  $\boxed{\cdot}$  icon require password entry prior to modification. Most important machine configuration settings fall into this category. Use the procedure below to enter the Supervisor Password and unlock the system setup screens.

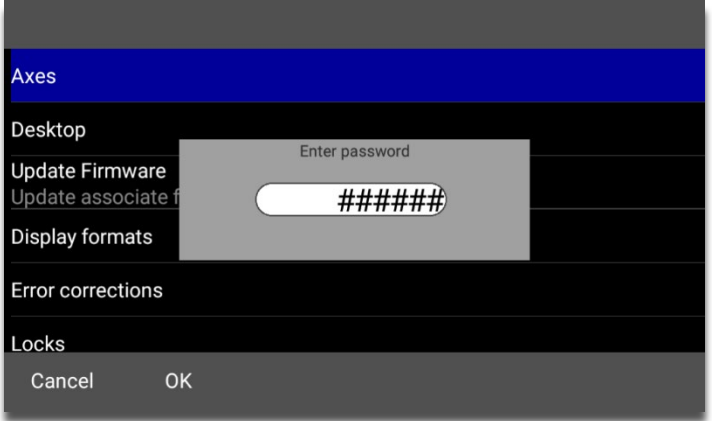

To enter the Mx200 password;

- Navigate to the Setup Menu and Scroll to the Password menu item.
- Press Enter and then key in "XXXXXX" using the numeric keypad.
- Press "Finish" to confirm the entered password.
- A small message should appear briefly indicating "supervisor mode".
- To Remove the password, simply highlight the "Password" settings item and press the "Right Arrow" key. A small message should appear indicating "user mode".

# <span id="page-12-0"></span>2.4 The Setup Menu

Most setup parameters in the Mx200 are configured using screens and data entry fields accessed via the setup menu items. Highlighting a setup menu items and pressing "Enter" grants access to that menu items' submenu or displays a numeric entry field(or softkey option) for modification of that particular parameter.

The Mx200 setup menu is easily navigated using the following step;

- Press the MENU key(Mx Button).
- Highlight the Setup Menu item and press "Enter".
- Scroll to the desired setup screen and press "Enter".
- Highlight the desired setup parameter and press "Enter".
- Use the keypad for numeric entry, or the softkeys to select setting for that parameter.
- Press the "Finish" key until the Setup Menu is fully exited.

# <span id="page-13-0"></span>2.5 System Settings Import/Export

The Mx200 readout has the ability to Import or Export a System Settings file from an attached USB drive. This allows for quick and convenient loading of previously configured setup parameters to an unconfigured Mx200 readout. This also allows backups of existing parameter sets to be stored for use on another device, or as a settings backup for the current device.

To Import or Export an Mx200 settings file from the USB port;

- Put a USB storage device into the USB port of the device. If Importing a settings file, ensure the Mx200 settings file is at the root of the USB device.
- Press the MENU key(Mx Button).
- Highlight the Setup Menu item and press "Enter".
- Scroll to the "System" setup screen and press "Enter".
- Select the "Import Settings" softkey to Load a settings file from USB, or the "Export Settings" softkey to store your current settings to the USB device
- Confirm your selection by Pressing the OK or Cancel softkey

# <span id="page-13-1"></span>2.6 Encoder Settings

Proper configuration of the encoders in the Mx200 setup is critical for achieving accurate measuring results from your machine. Encoder Resolution and Encoder Count Direction are the two most important settings for achieving this accuracy. Additionally, systems requiring advanced Stage Error Correction methods such as SLEC or NLEC will require that Reference Marks also be configured, to ensure reliable identification of the machine coordinate zero position each time the machine is used.

**NOTE**: All settings described below apply to the X, Y, and Z axis setup in the Mx200. The descriptions below may reference a particular axis but are intended to apply to each axis, X, Y, or Z. **The Q(Rotary) Axis Encoder Resolution** contains an additional teach function which will be referenced separately below.

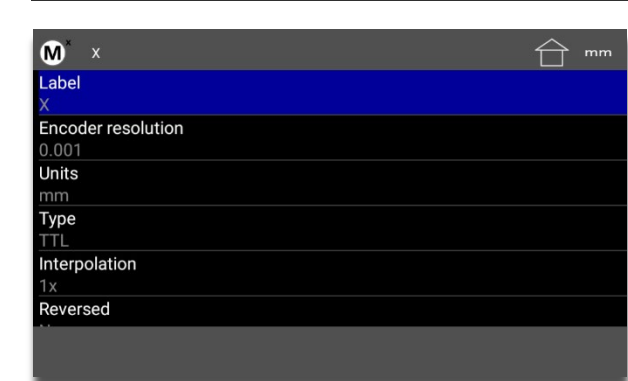

**Specify the signal type, encoder resolution, and direction for the encoder being configured. Verify that the encoder displacement and direction of travel are correct using some know standard of size and observing the major directions for part coordinates relative to the measuring image of the system.**

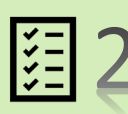

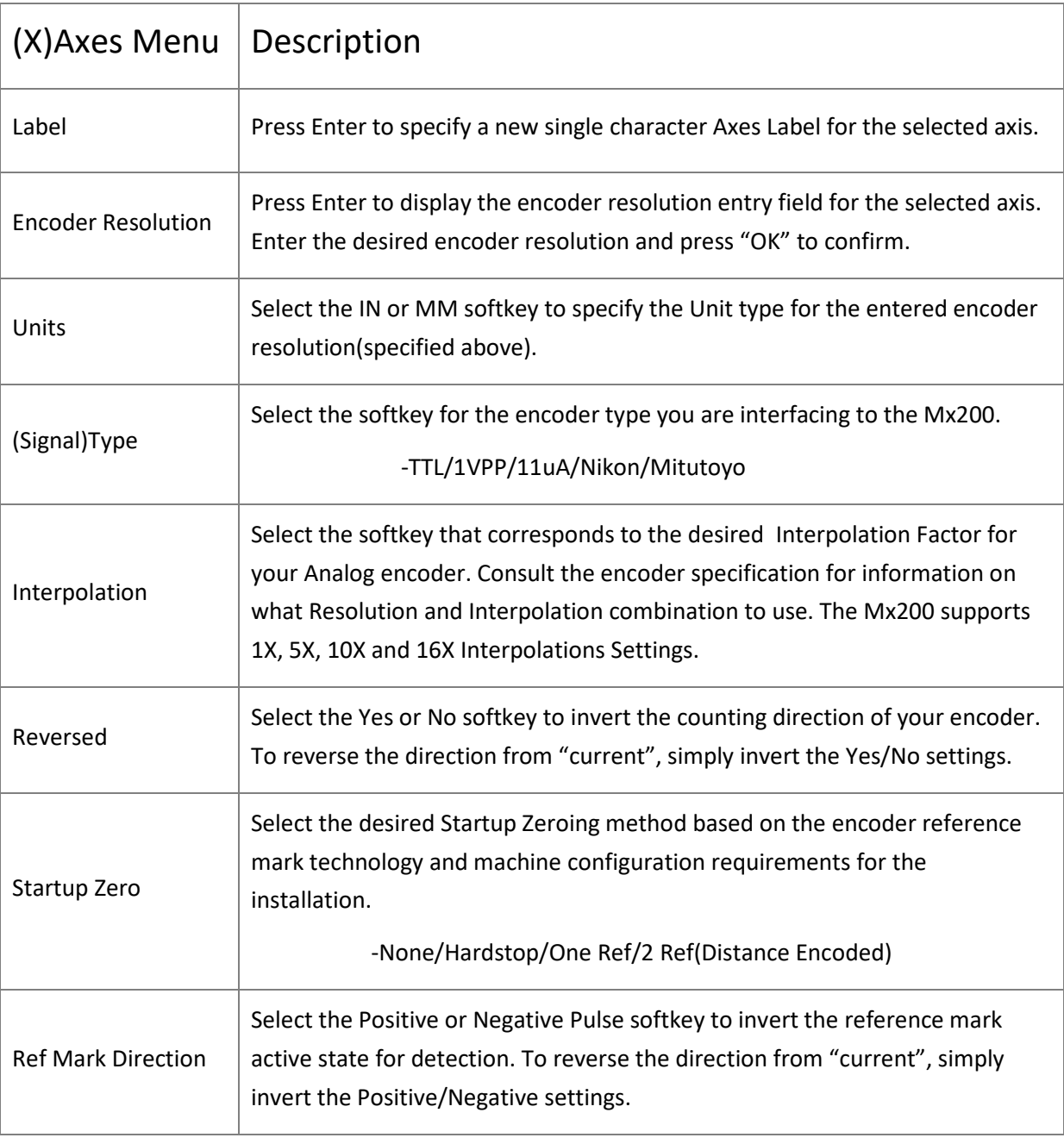

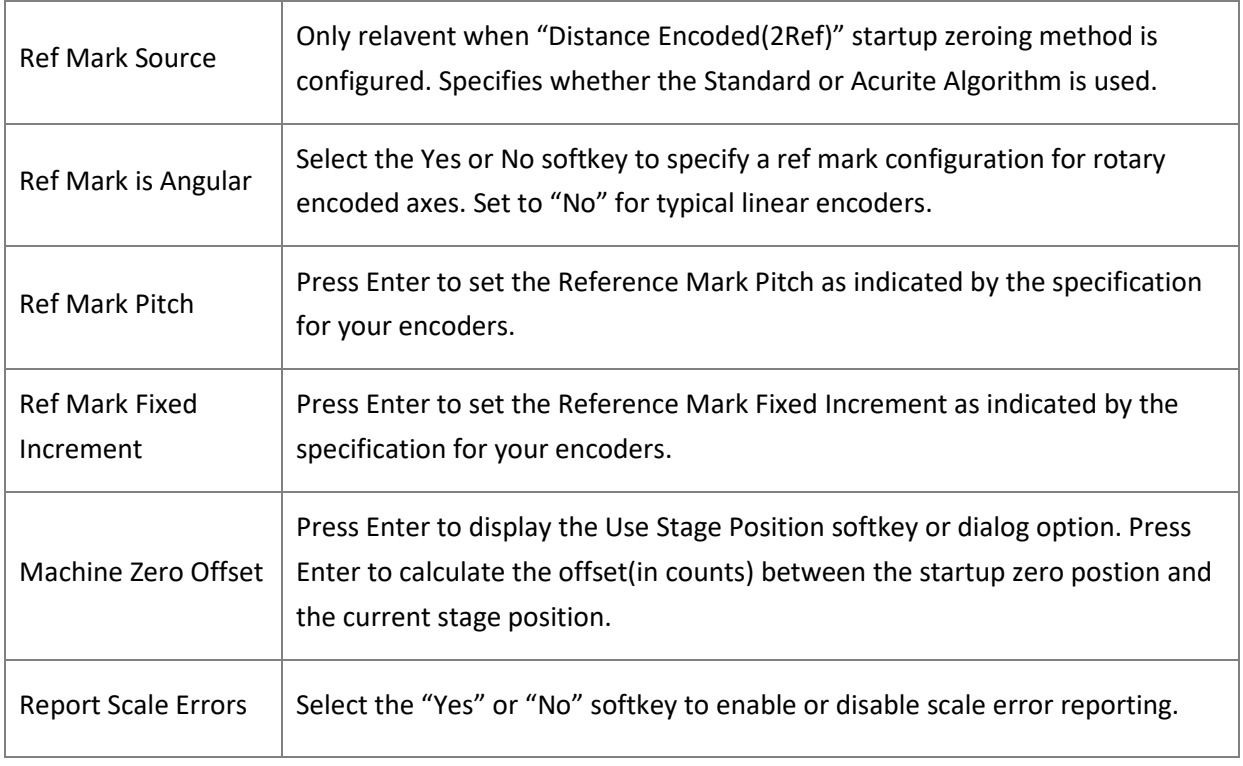

**A NOTE ABOUT STAGE CORRECTION AND REFERENCE MARKS**: The SLEC and NLEC stage calibration functions require that a repeatable startup zero position be established prior to calibration and each time the Mx200 readout is started. This position can be established by configuring either Single, or Dual Reference marks in the Encoder Setup Screen. When configured the operator will be prompted to cross the reference marks for each enabled axis at startup.

Configure Machine Zero Offset and Verify Reference Mark Startup Position

- Configure and verify the correct encoder resolution and count direction for all axes.
- Set the Reference Mark type correctly for each encoder being configured.
- At the Main Mx200 Settings screen press the "Set Home Position" button located at softkey 1. Pic
- Cross the reference marks for each enabled axis, as prompted.
- Position the stage at the desired startup zero position in each axis being configured. Place some artifact within the measuring view and align it with the center crosshair position.
- Enter Setup, Axis Setup, Choose X Axis, and then select the Menu item called "Machine zero offset"
- Press the "Use Current Position" button to set the offset(in counts) from the detected startup encoder position to the current stage position.
- Repeat the previous (2) steps for each axis configured for reference marks.
- Restart the Mx200 and cross reference marks at startup. Position the crosshair at you comparison artifact location and verify that the stage position reports zero in the readout for each enabled axis.
- Drive to a new stage location and repeat the step above, again verifying machine zero at startup.

# <span id="page-16-0"></span>2.7 Optical Edge Sensor Setup and Calibration

**Note:** Systems not equipped with an Optical Edge Sensor support can skip this section and proceed to section 2.8. Systems equipped with Optical Edge support must have the Factory Option enabled prior to proceeding. Verify using the following setup screen sequence;

#### **Mx Button-->Setup-->Enter Password-->Factory Options-->Verify the Optical Edge item is set to "Yes"**

Verify that the Screen and Reference Fiber Optic cables are mounted on the measuring machine according to the manufacturer specification and connected to the correct fiber optic inputs on the Mx200 readout. See section 1.3 D for more information. Perform the reference fiber adjustment and optical edge sensor calibration steps below.

#### Adjusting reference fiber positioning

• Access the Optical Edge setup screen at;

#### **Mx Button-->Setup-->Optical Edge**

- Press soft key 2 to access the light level "Install" screen.
- Follow the instructions in the prompt, adjusting the position of the reference fiber in the machine lamphouse until the Screen Sensor Level and Reference Sensor Level are "nearly" equal. These two values do not need to be exactly the same but should be close.

**Important:** Both the Screen Sensor Level and Reference Sensor Level should be below a value of "1000". If the Reference Sensor Level is at 1000 you made need to position the lamphouse fiber pointing further away from the light source or add an additional attenuation device at the fiber optic termination.

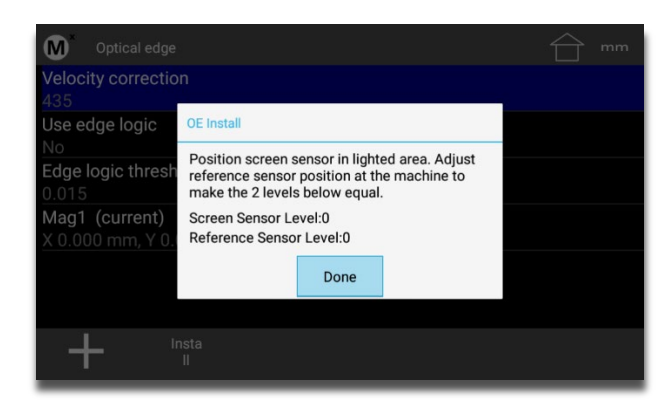

#### Calibrating the Optical Edge Sensor

• Select the Optical Edge teach button from the Probe Menu(softkey 4).

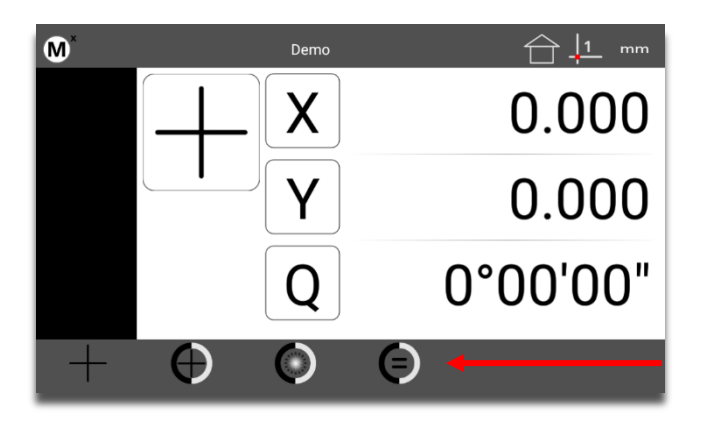

- Follow the instructions displayed in the teach dialog, positioning your sensor in the light, the dark, and finally in the light again.
- Once the teach is complete press the Done button to finish the edge sensor calibration procedure.

The system should not be prepared to enter edge positions with the Auto Enter and Manual Edge probe mode.

#### Adding Additional Magnifications

In some cases more than one lens(magnification) will be used with a given measuring system. Each one of these lenses can be calibrated independently for the storage and recall of taught edge values, lens to crosshair offsets, and distance calibration(edge correction).

New magnifications are added and configured via the Optical Edge setup screen

#### **Mx Button-->Setup-->Optical Edge**

Add a new magnification by pressing "+" button(softkey 1).

#### Screenshot

Name the new magnification and press OK. You should now be viewing the settings for the new magnification.

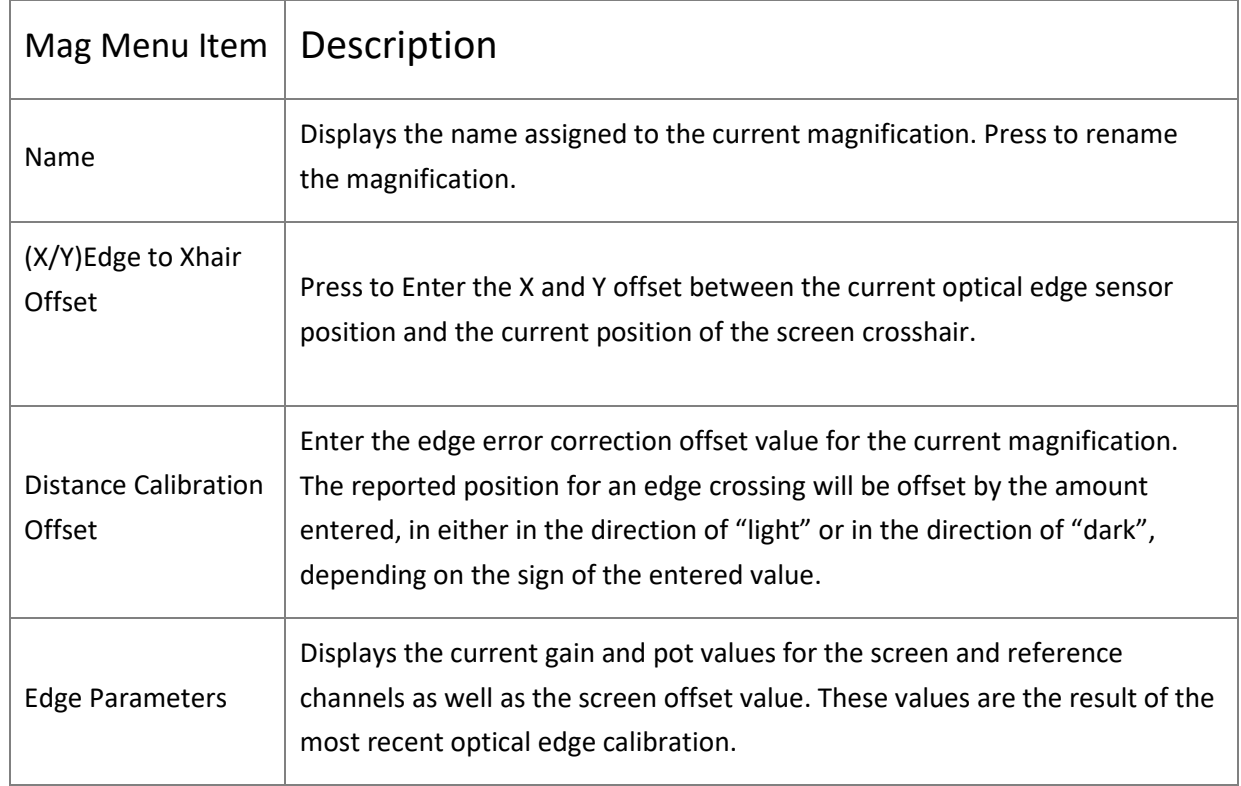

There are also two softkey functions available from the Mag setup screen.

- Use the "Red X" button at softkey 1 to delete the current magnification from the system.
- Use the "Import Crosscal" button at softkey 2 to import circle measurements for automatic calculation of the X and Y "Edge to Xhair offsets" for the current magnification. Prior to executing ensure that there are only 2 circle measurements in the feature list, one measured with the optical edge probe and one measured with the crosshair.

# <span id="page-19-0"></span>2.8 Setting Display Resolution and Format

The Mx200's default display resolution is .001 millimeters and .0001 inches. This display resolution value applies to both the current DRO position and to the coefficient results of measured and constructed features. The display resolution can be changed for MM, Inch, DD(Decimal Degrees), and DMS(Degrees Minutes Seconds) unit types using the Display Formats setup screen.

• Access the "Display formats" setup screen at;

#### **Mx Button-->Setup-->Display Formats**

- Select the Unit Format item you would like to modify.
- Enter the desired display resolution into the entry field and press OK.

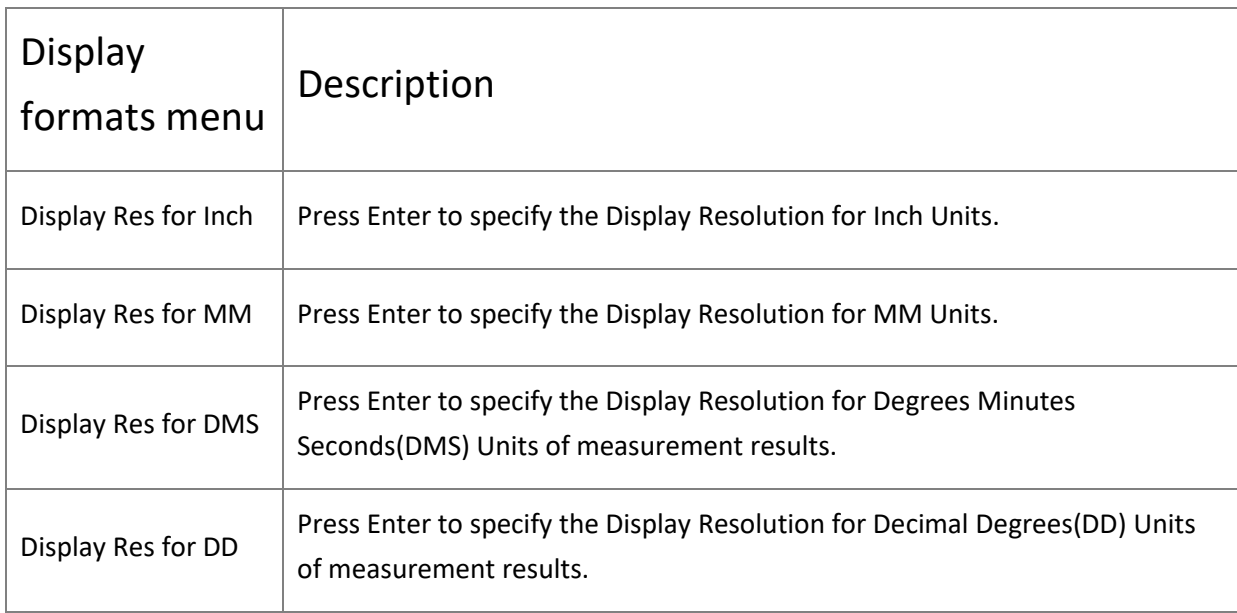

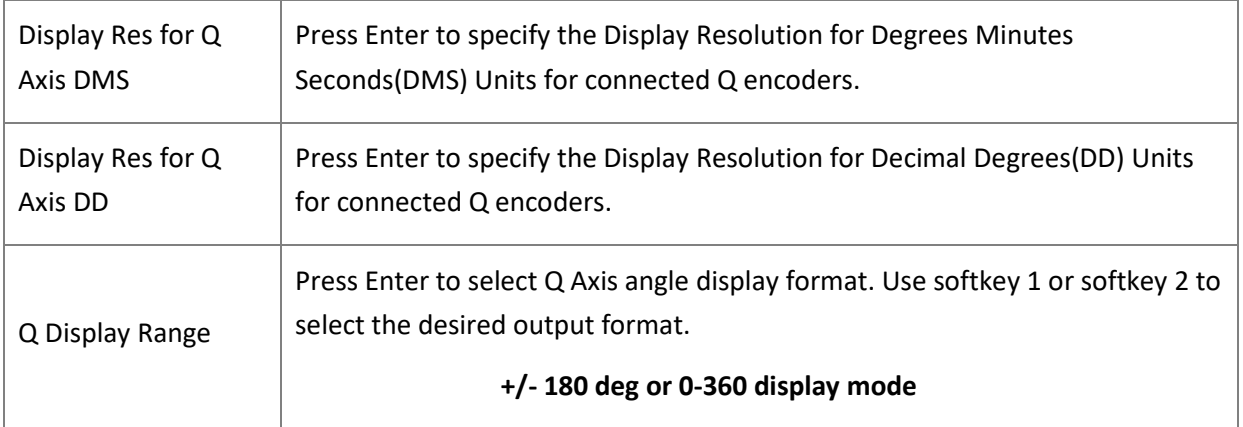

# <span id="page-21-0"></span>3 Error Correction

Stage Error Correction can be entered into the Mx200 systems by two different methods. Either the error correction data is entered(imported) directly through the error correction interface, or the correction data is imported from an existing correction file.

The following section will describe the process of entering stage calibration data into the Mx200. Squareness, LEC, and SLEC corrections are all executed by collecting actual measurement results(observed) from the measuring system, and then entering the results directly into the appropriate calibration screen. The nominal, or certified, geometries(actual) for the calibration artifact being used are also entered into the system.

**Note:** There are multiple methods and procedures by which the error correction data for Squareness, LEC, SLEC, and NLEC can be collected. While some sample procedures for calibrations have been provided below, these sections are intended more to provide the procedure by which the correction data is entered in the Mx200, not necessarily how it is collected.

# <span id="page-21-1"></span>3.1 Entering Squareness Correction

The squareness calibration in the Mx200 applies a linear correction coefficient based on a calculated correction angle. This calculated correction angle should reflect the actual amount of mechanical squareness error in the system.

The squareness error of a system can be measured by using a large calibrated square artifact that covers as much of the machines valid measuring area as possible.

- Measure the four sides of the squareness calibration artifact as line features.
- Construct a point intersect at each corner.

• Construct a distance between each diagonal point pair as seen below.

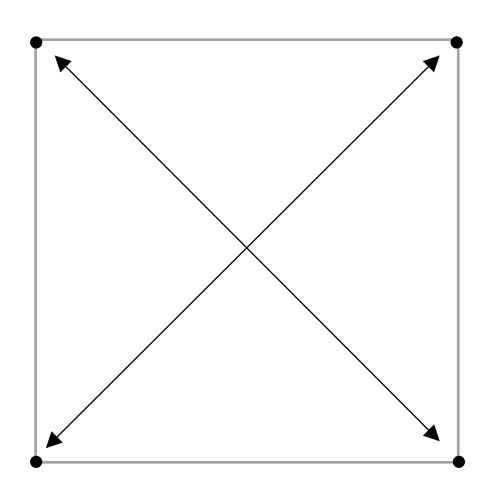

- Take note of the Length(L) coefficient result for each constructed distance.
- Access the Squareness error correction setup screen. **Mx Button-->Setup-->Error corrections-->Squareness-->XY Squareness**
- Enter the (2) recorded Length(L) results into the Tangent and Radial Length fields. After entering the Lengths into the fields the "Squareness angle" field should get updated to reflect the current squareness correction angle.
- Set the Enable flag to Yes to activate the squareness correction.

**Note:** Squareness correction will provide no improvement to the overall calibration of the system if Non-linear Error Correction(NLEC) will also be applied in the system.

# <span id="page-22-0"></span>3.2 Entering Linear Error Correction(LEC)

Linear Error Correction(LEC) in the Mx200 applies a linear correction coefficient to the DRO position reading for any single axis of travel. This calculated correction should reflect the actual amount of machine/encoder error in a single axis, across the full range of travel of the machine.

LEC is entered into the Mx200 as 2 distinct values, "Standard" and "Observed". The standard value is the nominal or certified length of the increment to be used from your calibration artifact, and the observed value is the actual measurement that the Mx200 produces from that same increment.

- Align the calibration artifact to be used along the axis to be calibrated.
- Measure a feature at each end of the calibration artifact and execute a "skew" alignment between the features. You can also directly probe a skew feature along the artifact.
- Using the simple crosshair, probe a point at the start of the segment to be used for correction.
- Travel the distance of the machine axis and calibration artifact and take a point with the crosshair precisely at the end of the known segment of your artifact.
- Construct a distance between the two points and take note of the X or Y component of the distance result (depending on the axis being calibrated).
- Navigate to the LEC correction setup page for the axis you are calibrating. **Mx Button-->Setup-->Error corrections-->LEC-->X or Y LEC**
- Enter the (2) values into the "Standard" and "Observed" menu items. The standard value will be the nominal or certified length of the segment used from your calibration artifact. The observed value will be the measured X or Y distance from noted from step 5 above.
- Set the Enable flag to Yes to activate the LEC correction for that axis.

# <span id="page-23-0"></span>3.3 Entering Segmented Linear Error Correction(SLEC)

Segmented Linear Error Correction(SLEC) applies a linear correction coefficient to a the DRO position reading for a specific segment of travel within the full range of a given machine axis. This calculated correction should reflect the actual amount of machine/encoder, for a particular segment within the range of travel of a machine axis.

SLEC is entered into the Mx200 as 2 distinct values, "Standard" and "Observed" for each segment being corrected. The standard value is the nominal or certified length of the segment from your calibration artifact, and the observed value is the actual measurement that the Mx200 produces from that particular segment.

- Align the calibration artifact to be used along the axis to be calibrated.
- Measure a feature at each end of the calibration artifact and execute a "skew" alignment between the features. You can also directly probe a skew feature along the artifact.
- Zero the X or Y position of the first feature in your string of correction segments.
- Starting at zero, measure a point(or feature) at the start and end of each of the segments to be used in the SLEC correction.
- Construct distances between each of the feature pairs that make up the segments of your correction length. Take note of the X or Y component of each distance result.
- Navigate to the SLEC correction setup page for the axis you are calibrating. **Mx Button-->Setup-->Error corrections-->SLEC-->X or Y SLEC.**

**Note: The supervisor password is required in order to add SLEC segments to the system.** If the "+" key is not displayed within the X or Y SLEC screen, please verify that the supervisor password has been correctly entered into the system.

- Press the "+" softkey button to add your first segment.
- Enter the "Standard" and "Observed" values into the fields for Segment 1. The standard value will be the nominal or certified length of the segment being calibrated. The observed value will be the actual measured X or Y distance for that same segment.
- Repeat the previous 2 steps for each segment to be calibrated.
- Enter the "Mapping offset" for the axis being calibrated into the "Mapping offset" field. The Mapping offset should be set to the distance between the startup machine zero position and the zero position of the calibration artifact that was used to collect the correction data.
- Set the Enable flag to Yes to activate the SLEC correction for that axis.

The procedure above can be repeated for each axis that needs to be calibrated.

# <span id="page-24-0"></span>3.4 Entering Non-Linear Error Correction(NLEC)

Non-Linear Error Correction(NLEC) corrects for non-linear stage inaccuracies that may be present in a system. This error correction method compares the positions of a series of measurements, collected across the XY measuring range, to a matching list of certified or nominal positions for those measured features. The result is an XY "error map" that reflects the non-linear errors of the system. In general, the higher the density of calibration features(row and column count), the more resolute your "error map" will be.

NLEC data can be collected and entered interactively, performing measurements and recording results manually, or by running a part program that has been authored to guide the collection of NLEC data through the Mx200 programming system. In either case the NLEC correction is entered into the system by importing features from the feature list.

The steps below can be used to collect feature measurements for NLEC import;

- Position the NLEC calibration artifact to be used on the measuring stage, ensuring approximate alignment of the grid to the travel of the X and Y axis.
- Measure a feature at each end of the bottom row of features on your calibration artifact and execute a "skew" alignment between the features. You can also directly probe a skew feature along the artifact.
- Zero the X and Y position of the feature at the bottom left corner of your calibration grid.
- The established skew and zero should appear as follows;

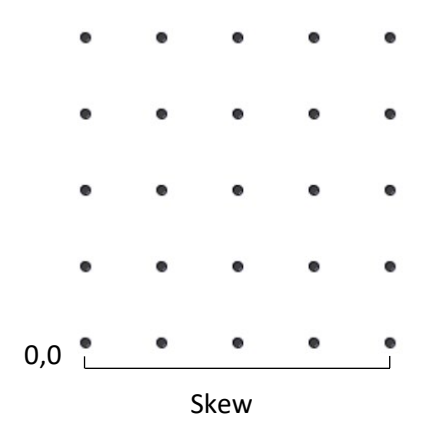

• Delete the skew and circle features from the feature list, and then proceed to measure all of the grid features in serpentine order starting from the bottom left, as seen below;

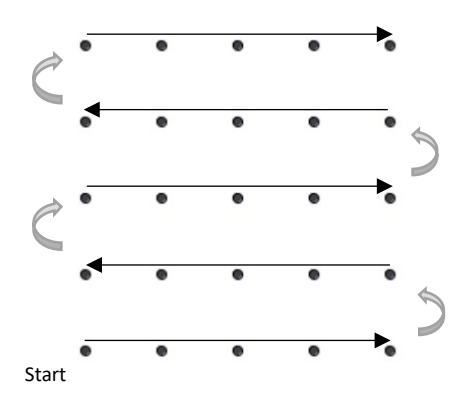

- Using the Mx200 tolerancing screens, set the nominal(or certified) X and Y position for each feature in your grid, starting with (0,0).
- Navigate to the NLEC correction setup page.

**Mx Button-->Setup-->Error corrections-->NLEC.**

- Press the Import softkey to import your NLEC features.
- After the "NLEC Import Successful" message the correction should become enabled automatically.

The Mx200 can also configured to guide the user in the creation of an NLEC program. To enable the **NLEC Program Assist mode** navigate to the NLEC correction setup page and press the "Generate program" menu item.

**Mx Button-->Setup-->Error corrections-->NLEC-->Generate program**

*Enter the following information about your NLEC calibration program.*

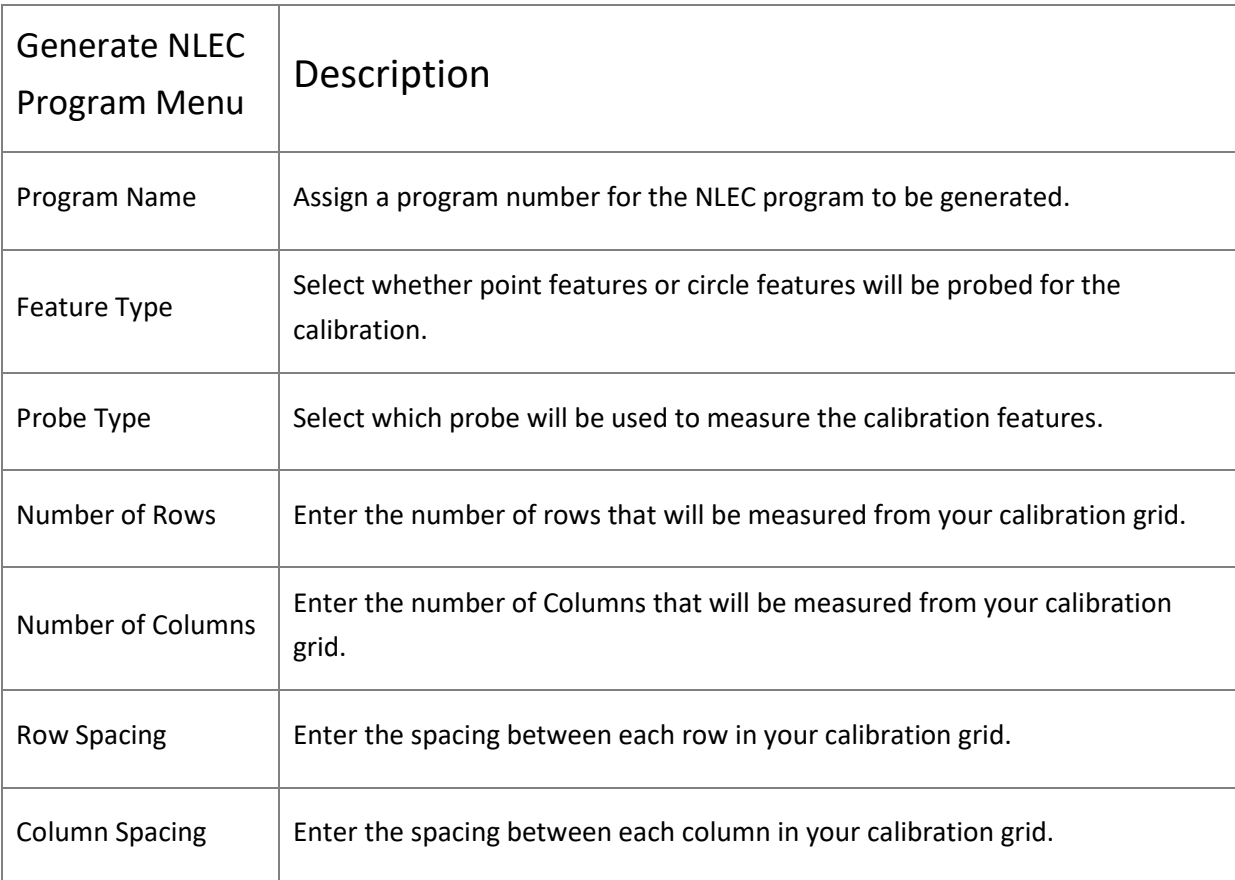

Finish procedure upon SW completion……..

Importing and Exporting the Unified Correction File

Finish upon SW completion……..

# 4 Additional Setup Screens

Additional Mx200 configuration can be completed using the setup items found in the setup screens described in this section.

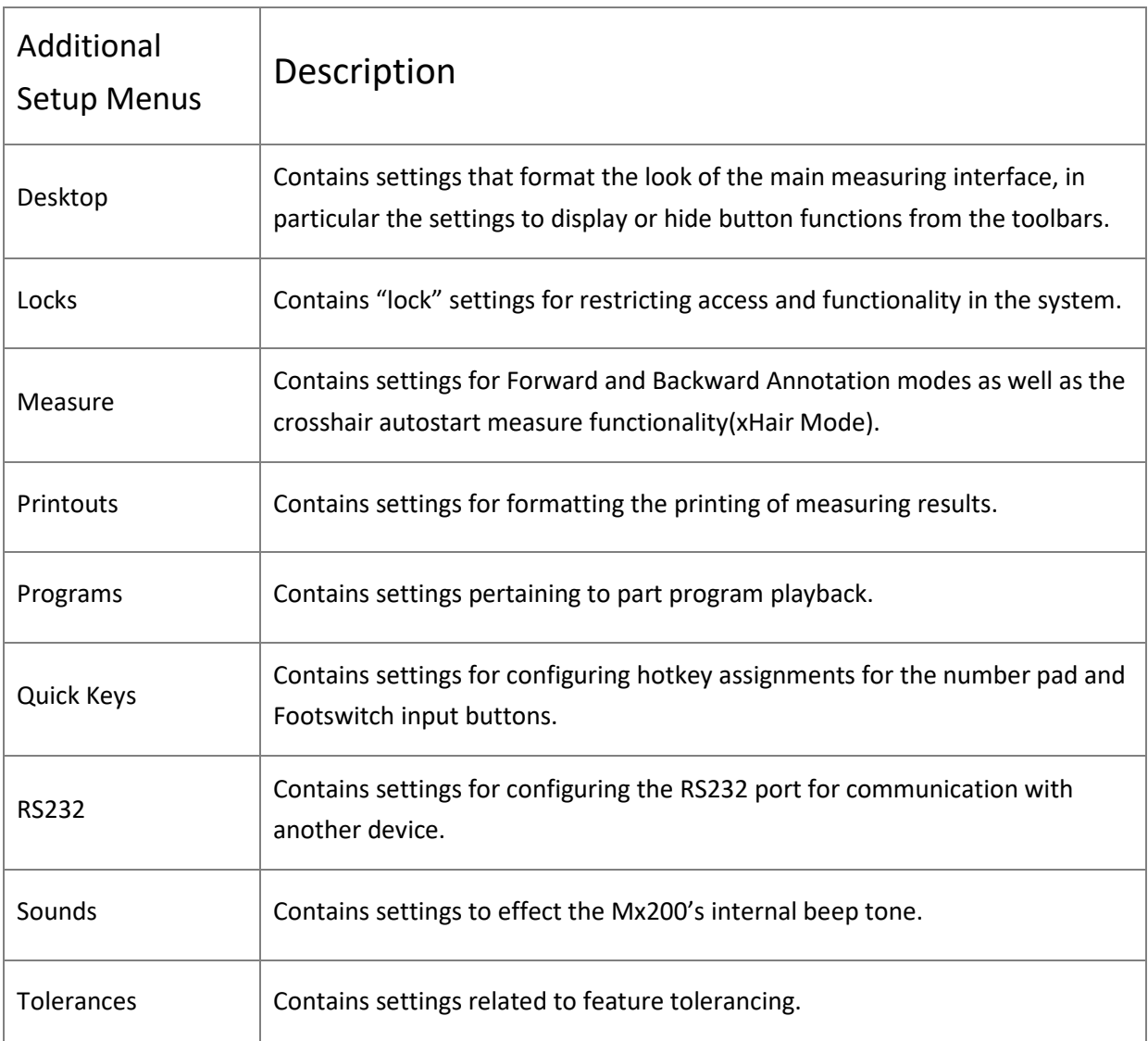

# <span id="page-28-0"></span>4.1 Desktop Settings

The Desktop settings screen primarily consists of toggles for "showing" or "hiding" various function buttons from the top and bottom toolbars and "Extra Functions" menu. Most of the items can be set to Top, Bottom, or Both referring to which toolbar the button will be displayed in.

**Note:** The bottom toolbar has a set of default function buttons for each view-type, which cannot be modified. The measure feature buttons are an example of these. When the "Desktop" setting for a particular function is set to "Bottom" or "Both" it will be displayed in the Mx200's "Extra Functions" menu. This menu can be displayed by pressing the Menu key once. Additional keypresses of the Menu button will cycle through the pages of the Extra Functions menu.

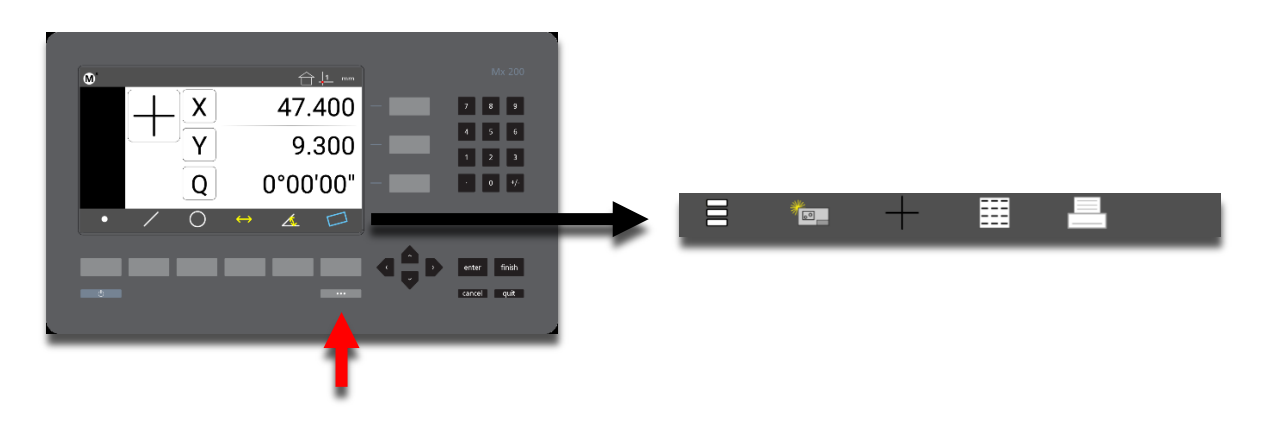

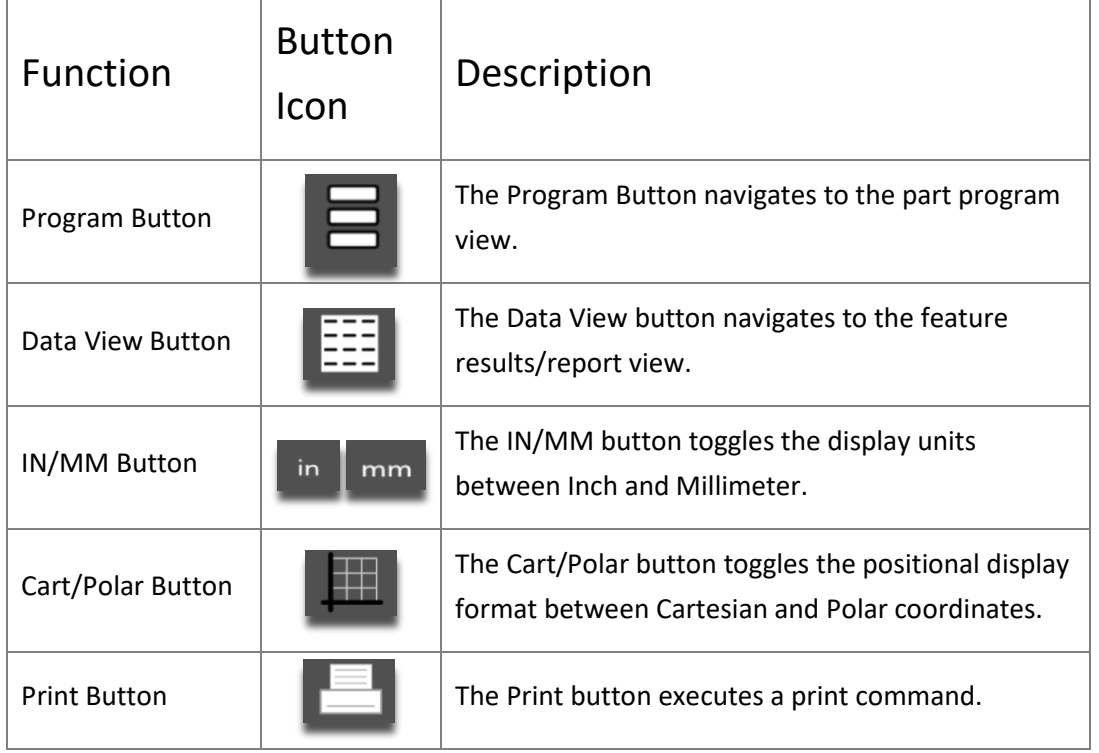

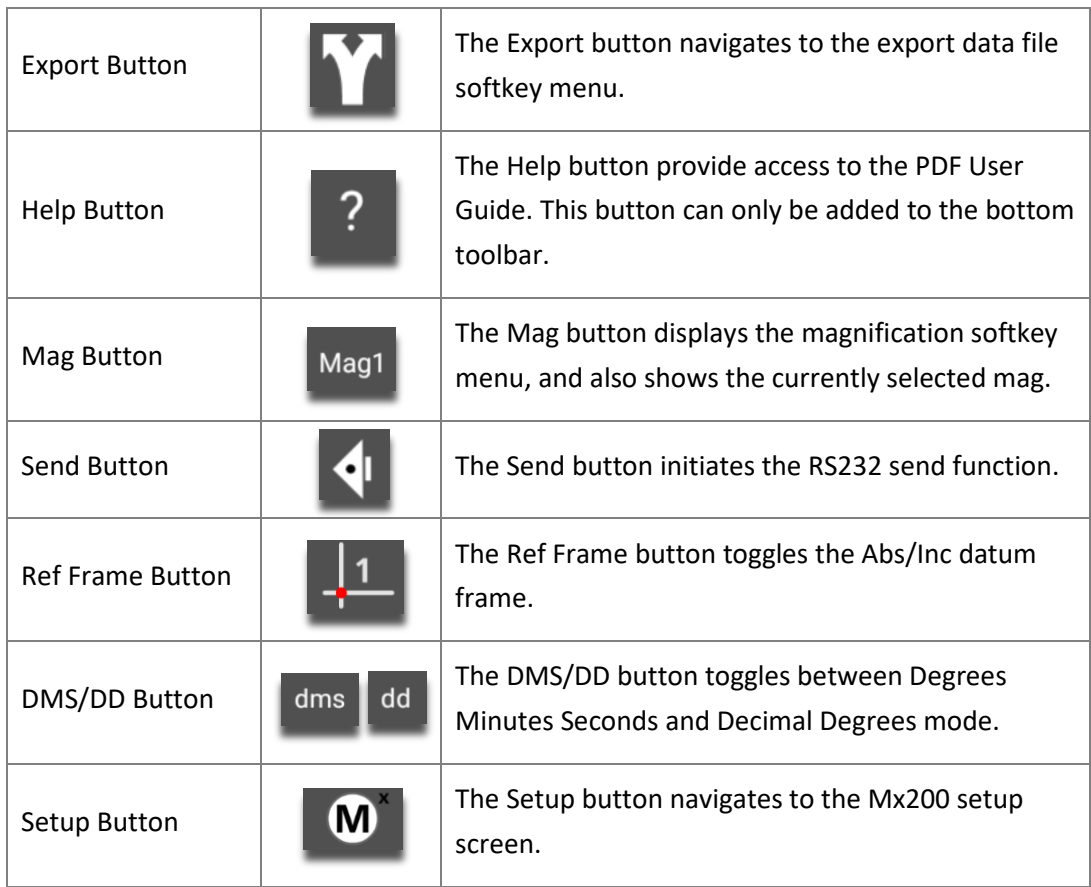

The Switch to Home Movement Threshold configures the number of encoder counts required to switch the readout view back to "Live DRO". For cases where the view is switching without moving the stage intentionally the Threshold value should be increased.

The Touchscreen Enable flag will enable or disable touchscreen functionality in the Mx200 readout.

#### **Detailed Instructions**

*Use the title of this paragraph to identify the function, menu, transaction, or other process being described. Describe menus, graphical icons, data entry fields, user inputs, outputs, error messages or alarms, and online help facilities.*

[Enter text here]

# <span id="page-30-0"></span>4.2 Locks

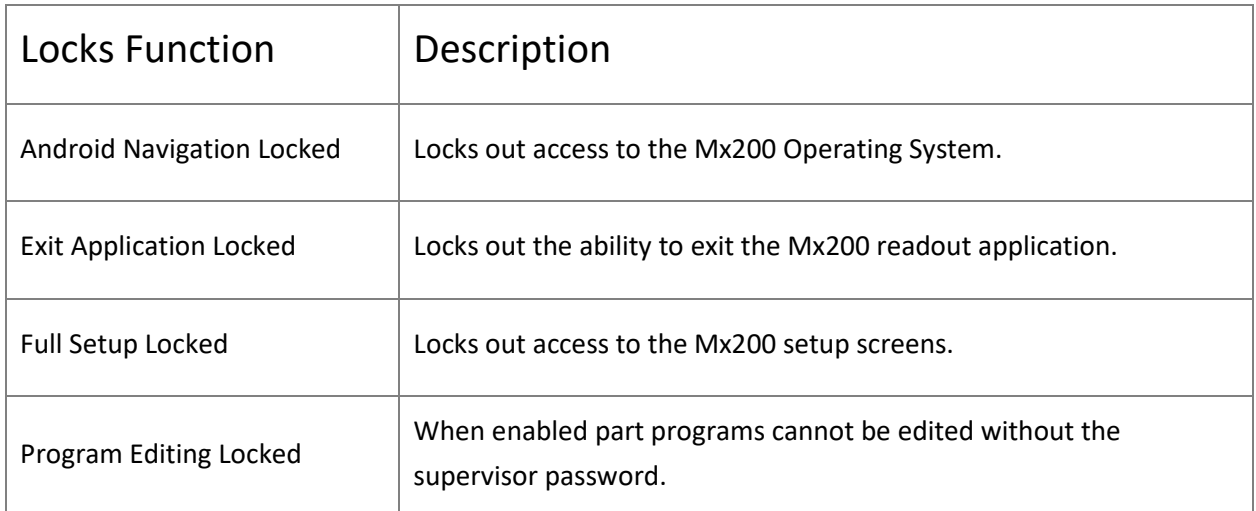

### <span id="page-30-1"></span>4.3 Measure

#### **Forward/Backward Annotation mode**

The Measure settings screen contains the Annotation Mode settings for Mx200 measurement. By default the Mx200 is in "Backward" annotation mode.

-In "Backward" annotation mode measurements are completed when the operator presses the Finish key.

-In "Forward" annotation mode measurements will be automatically finished or completed, when the specified number of points have been probed for a given feature type.

- Set the desired mode, Forward or Back, by selecting the softkey menu button.
- Specify the number of points, by feature type, where the measurement should be completed automatically. Highlight a feature type, press "Enter", and then specify the number of points for that feature.

#### **Using the xLogic function for crosshair measurements**

xLogic mode is disabled by default. When enabled the "Enter" key will automatically start a measurement. As points are added to the measurement the Mx200 will actively determine the intended feature type, based on the positions of the points entered. Double press "Enter", or press "Finish" to complete the measurement.

To enable the xLogic function, highlight the menu items and press the softkey menu item labelled "Yes".

#### <span id="page-31-0"></span>4.4 Printouts

The "Printouts" settings screen contains settings that format the report view printout that is generated from the Mx200 Print function.

#### **Report Title**

• Select the "Report Title" menu item and press "Enter". An alpha-numeric entry dialog and keyboard will be displayed. Enter the desired new report title and press "Ok" to confirm. This new report title will be displayed in the header for all report printouts.

#### **Include Date and Time**

• Select the "Include Date and Time" menu item. Set to Yes or No using the softkeys to include or hide the date and time stamp from the report header.

# <span id="page-31-1"></span>4.5 Programs

The "Programs" settings screen contains settings that impact program playback in the Mx200.

#### **User Recorded Edge Mode**

Part programs in the Mx200 will automatically select the Manual Edge Probe for the first feature of playback. This is done as a convenience to help prevent unintentional entering of edge positions, while positioning your sensor to begin playback.

**Note**: Throughout program playback the current probe can always be changed by selecting it from the probe menu.

• To prevent the Mx200 from setting the startup probe, and to instead always use the recorded probe type, set the "User Recorded Edge Mode" setting to "Yes"

#### **Probe Active Threshold**

The "Probe Active Threshold" defines the zone(as a diameter)around a target edge position in playback, where the probe becomes active. The probe active state is identified by a green "playback position dot". When green the Mx200 playback system will freely accept entered edges to the system. When the playback position dot is red, edge points will not be entered into the system.

• Set the threshold value by selecting the menu item, entering the numeric value for your size of your playback active zone, and then pressing the "OK" softkey

### <span id="page-32-0"></span>4.6 Quick Keys

The "Quick Keys" settings screen is where the mapping of Mx200 functions to keypad keys and footswitch buttons can be configured.

#### **Number Pad**

Use the Number Pad quick key page to assign a specific part program to a number key on the keypad. When assigned, that number pad key will automatically load and play the corresponding part program number. To assign a number from the keypad to a part program;

- Select the "Number Pad" item from the Quick Keys settings menu.
- Choose the number pad number you would like to assign your program to. "0" through "9" will be available for assignment.
- Press the "Assign" softkey.
- At the next prompt enter the desired program number that you would like to assign the keypad number to.
- Press the "Ok" softkey to confirm the selection.

**Note**: The Number Pad Quick Key loading of part programs will only be permitted while in the main DRO view. This is to prevent undesired calling of a program while using other Mx200 screen. While in the main DRO view press the number pad key associated with your program, it will be loaded and run.

#### **Footswitch**

Use the Footswitch quick key page to assign keypad button commands to button #1 or button #2 of the attached footswitch. To assign a footswitch button to a keypad button;

- Select the "Footswitch" item from the Quick Keys settings menu.
- Choose the Footswitch button number you would like to assign.
- Press the "Assign" softkey.
- A dialog will be displayed, "Press front panel key to assign.". Press the keypad key that you would like to assign to this footswitch button.
- The same procedure can be repeated to configure footswitch button #2.

#### <span id="page-33-0"></span>4.7 RS232

The "RS232" settings screen contains setup parameters for configuring the serial port connection on the Mx200 readout. The port parameters configured on the Mx200 should match that of the connected device(PC).

**Note**: A straight through(1 to 1) RS232 cable should be used when connecting the Mx200 to a PC. While a gender changer may be required for the connection, no null model adapter should be required.

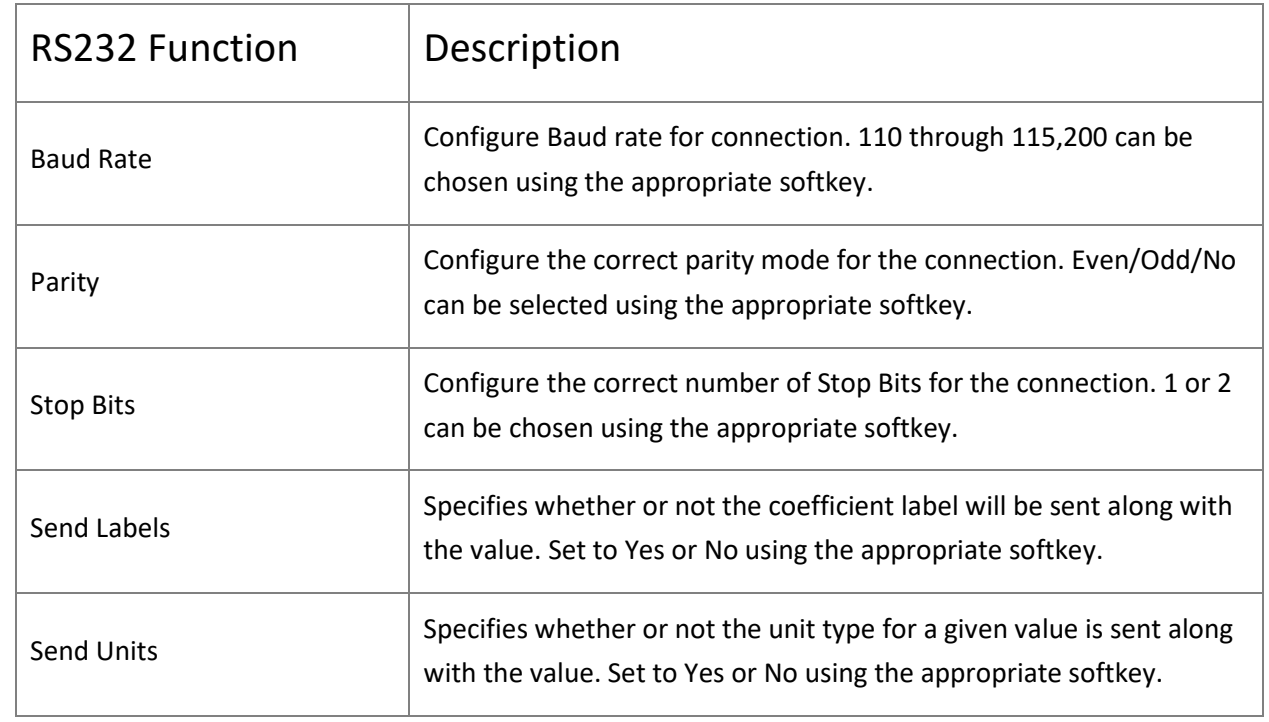

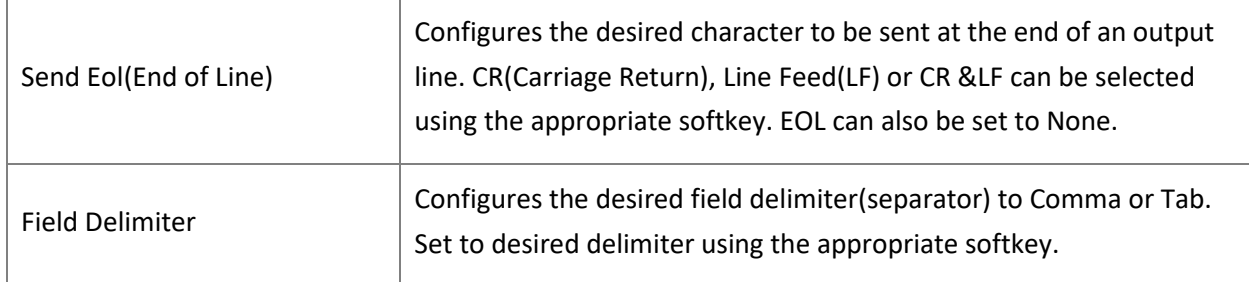

### <span id="page-34-0"></span>4.8 Sounds

The "Sound" settings screen contains setup parameter for the Mx200's internal beeper mechanism.

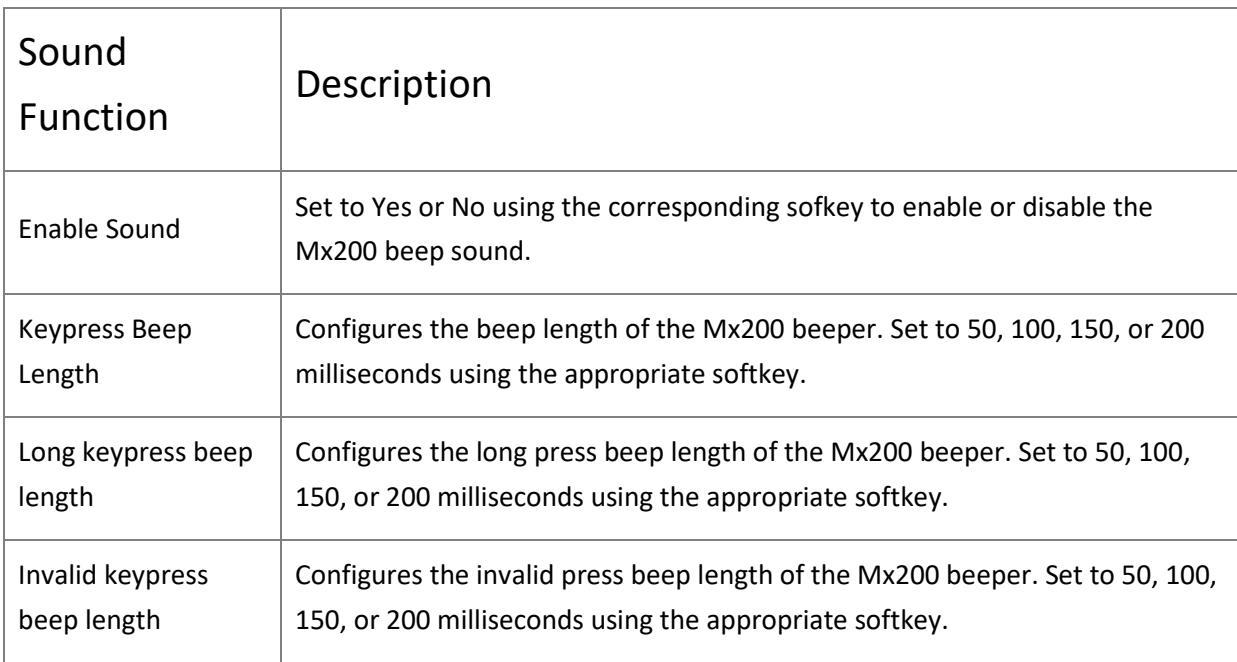

# 4.9 Tolerances

The "Tolerances" settings screen contains setup parameter for configuring the tolerance capability in the Mx 200.

#### **Use ++/-- Tolerance Mode**

The Mx200 supports the alternate tolerance mode, ++/-- tolerancing. To enable the ++/-- mode press the "Yes" softkey. Tolerances will now be specified as ++ or --.

# **Product Warranty**

This product is warranted against defects in workmanship, material and design for 18 months from date of manufacture, to the extent that METLOGIX will, at its sole option, repair or replace the product or any part thereof which is defective, provided, however, that this warranty shall not apply to products subjected to tampering or, abuse, or exposed to highly corrosive conditions.

THIS WARRANTY IS IN LIEU OF ALL OTHER WARRANTIES WHETHER EXPRESS OR IMPLIED AND METLOGIX HEREBY DISCLAIMS ALL OTHER WARRANTIES, INCLUDING, WITHOUT LIMITATION, ANY WARRANTY OF FITNESS FOR A PARTICULAR PURPOSE OR MERCHANTABILITY. METLOGIX SHALL NOT BE LIABLE FOR ANY INCIDENTAL OR CONSEQUENTIAL DAMAGES, INCLUDING, BUT NOT LIMITED TO, ANY ANTICIPATED OR LOST PROFITS.

This warranty is voidable if the purchaser fails to follow any and all instructions, warnings or cautions in the product's Instruction Manual.

If a manufacturing defect is found, METLOGIX will replace or repair the product or replace any defective part thereof without charge; however, METLOGIX's obligation hereunder does not include the cost of transportation which must be borne by the customer. METLOGIX assumes no responsibility for damage in transit, and any claims for such damage should be presented to the carrier by the purchaser.

# **SOFTWARE LICENSE AGREEMENT**

NOTICE TO USER: PLEASE READ THIS AGREEMENT CAREFULLY. BY COPYING, INSTALLING, OR USING ALL OR ANY PORTION OF THE SOFTWARE, YOU ACCEPT ALL TERMS AND CONDITIONS OF THIS AGREEMENT, INCLUDING, IN PARTICULAR THE PROVISIONS ON: TRANSFERABILITY IN SECTION 4; WARRANTY IN SECTIONS 6 AND 7; AND LIABILITY IN SECTION 8. YOU AGREE THAT THIS AGREEMENT IS LIKE ANY WRITTEN NEGOTIATED AGREEMENT SIGNED BY YOU. THIS AGREEMENT IS ENFORCEABLE AGAINST YOU AND ANY LEGAL ENTITY THAT OBTAINED THE SOFTWARE AND ON WHOSE BEHALF IT IS USED; FOR EXAMPLE, IF APPLICABLE, YOUR EMPLOYER. IF YOU DO NOT AGREE TO THE TERMS OF THIS AGREEMENT, DO NOT USE THIS SOFTWARE.

METLOGIX AND ITS SUPPLIERS OWN ALL INTELLECTUAL PROPERTY IN THE SOFTWARE. THE SOFTWARE IS LICENSED, NOT SOLD. METLOGIX PERMITS YOU TO COPY, DOWNLOAD, INSTALL, USE, OR OTHERWISE BENEFIT FROM THE FUNCTIONALITY OR INTELLECTUAL PROPERTY OF THE SOFTWARE ONLY IN ACCORDANCE WITH THE TERMS OF THIS AGREEMENT. USE OF SOME METLOGIX AND SOME NON-METLOGIX MATERIALS AND SERVICES INCLUDED IN OR ACCESSED THROUGH THE SOFTWARE MAY BE SUBJECT TO OTHER TERMS AND CONDITIONS TYPICALLY FOUND IN A SEPARATE LICENSE AGREEMENT, TERM OF USE OR "READ ME" FILE LOCATED WITHIN OR NEAR SUCH MATERIALS AND SERVICES.

THE SOFTWARE MAY INCLUDE TECHNOLOGY DESIGNED TO PREVENT UNAUTHORIZED USE AND COPYING. THIS TECHNOLOGY MAY CAUSE YOUR COMPUTER TO CONNECT TO THE INTERNET WITHOUT NOTICE ON INSTALL, LAUNCH, AND ON AN INTERMITTENT OR REGULAR BASIS THEREAFTER. ONCE CONNECTED, THE SOFTWARE WILL TRANSMIT INFORMATION TO METLOGIX VIA AN INTERNET CONNECTION. METLOGIX MAY USE THE TRANSMITTED INFORMATION, AS WELL AS OTHER INFORMATION YOU OUR THIRD PARTIES MAY PROVIDE TO US, TO DETECT OR PREVENT USE OF METLOGIX SOFTWARE THIS IS FRAUDULENT, NOT VALIDLY LICENSED, OR NOT USED IN ACCORDANCE WITH A VALID LICENSE. SOFTWARE THAT FAILS TO CONNECTO TO METLOGIX AND SOFTWARE THAT CONNECTS TO METLOGIX WHOSE USE IS FOUND TO NOT TO BE PERMITTED MAY OFFER ONLY LIMITED FUNCTIONALITY OR MAY NOT OPERATE AT ALL.

# **1. Definitions**

"MetLogix" means MetLogix, Incorporated, a Delaware corporation, 175 Canal Street, Manchester, New Hampshire 03101.

# **2. Software License**

If you obtained the Software and any required serial number(s) from MetLogix or one of its authorized licensees (resellers) and as long as you comply with the terms of this Agreement, MetLogix grants you a non-exclusive license to install and use the Software in a manner consistent with its design and Documentation and as further set forth below.

#### *2.1 Limited Use*

#### *2.1.1*

The Software, or portions of the Software, may allow installation and use without a serial number. If so, you may install but not use such non-serialized Software on any number of Computers as part of an organizational deployment plan. Further, you may install and use such non-serialized Software on any number of Computers for demonstration, evaluation, and training purposes only and only if any Output Files or other material produced through such use are used only for internal, non-commercial, and non-production purposes. You may not use such non-serialized

Software after any applicable timeout period has ended, unless you input a valid serial number. ACCESS TO AND USE OF ANY OUTPUT FILES CREATED WITH SUCH NON-SERIALIZED SOFTWARE IS ENTIRELY AT YOUR OWN RISK.

#### *2.1.2*

The Software, or portions of the Software, that are provided with a serial number designated for "evaluation purposes" or other similar designation (such as Software or a serial number supplied as "EVAL" under a separate ordering document) and that includes an expiration date ("Evaluation Software") may only be installed and used on Computers for demonstration, evaluation, and training purposes only and only if Output Files or other materials produced through such use are used only for internal, non-commercial, and non-production purposes. The Evaluation Software will automatically time out with or without prior notice. You may not use such Evaluation Software after any applicable time-out period has ended, unless you input a valid serial number. USE OF ANY OUTPUT FILES CREATED WITH SUCH NON-SERIALIZED SOFTWARE IS ENTIRELY AT YOUR OWN RISK.

#### *2.1.3 General Use*

Except as described otherwise herein, you may install and use one (1) copy of the Software in accordance with the Documentation only on the Permitted Number of your compatible Computers into which you enter a valid serial number.

#### *2.1.4 Distribution from a Server*

The Software may not be distributed from a Server or an Internal Network.

#### *2.1.5 Dual Boot Platform*

The Software is licensed for use on a specific operating system platform. You must purchase a separate license for use of the Software on each operating system platform.

#### *2.1.6 Documentation*

You may make copies of the Documentation for your own internal use in connection with use of the Software in accordance with this Agreement but no more than the amount reasonably necessary. Any permitted copy of the Documentation that you make must contain the same copyright and other proprietary notices that appear on or in the Documentation.

# **3. Intellectual Property Ownership**

The Software and any authorized copies that you make are the intellectual property of and are owned by MetLogix Incorporated. The structure, organization, and source code of the Software are the valuable trade secrets and confidential information of MetLogix Incorporated. The Software is protected by law, including but not limited to the copyright laws of the United States and other countries, and by international treaty provisions. Except as expressly stated herein, this Agreement does not grant you any intellectual property rights in the Software and all rights not expressly granted are reserved by MetLogix Incorporated.

# **4. Restrictions and Requirements**

#### *4.1 Notices*

Any permitted copy of the Software that you make must contain the same copyright and other proprietary notices that appear on or in the Software.

#### *4.2 Use Obligations*

You agree that you will not use the Software other than as permitted by this Agreement and that you will not use the Software in a manner inconsistent with its design or Documentation.

#### *4.3 No Modifications*

You may not modify, port, adapt, or translate the Software.

#### *4.4 No Reverse Engineering*

You will not reverse engineer, decompile, disassemble, or otherwise attempt to discover the source code of the Software.

#### *4.5 No Unbundling*

The Software may include various applications, utilities, and components, may support multiple platforms and languages, and may be provided to you on multiple media or in multiple copies. Nonetheless, the Software is designed and provided to you as a single product to be used as a single produce on Computers permitted by Section 2. You are not required to install all component parts of the Software, but you may not unbundle the component parts of the Software for use on different Computers. You may not unbundle or repackage Software for distribution, transfer, or resale.

#### *4.6 No Transfer*

YOU WILL NOT RENT, LEASE, SELL, SUBLICENSE, ASSIGN OR TRANSFER YOUR RIGHTS IN THE SOFTWARE, OR AUTHORIZE ANY PORTION OF THE SOFTWARE TO BE COPIED ONTO ANOTHER INDIVIDUAL OR LEGAL ENTITY'S COMPUTER EXCEPT AS MAY BE EXPRESSLY PERMITTED HEREIN. You may, however, permanently transfer all your rights to use the Software to another individual or legal entity provided that: (a) you also transfer (i) this agreement, (ii) the serial number(s), the Software affixed to medial provided by MetLogix or its authorized distributor, and all other software or hardware bundled, packaged, or pre-installed with the Software, including all copies, Updates, and Prior Versions (as defined in Section 5); (b) you retain no Updates, Prior Versions, or copies, including backups and copies stored on a Computer; and (c) the receiving party accepts the terms and conditions of this agreement and any other terms and conditions under which you purchased a valid license to the Software. NOTWITHSTANDING THE FOREGOING, YOU MAY NOT TRANSFER EDUCATION, PRE-RELEASE, EVALUATION SOFTWARE, OR NOT FOR RESALE COPIES OF THE SOFTWARE OR SOFTWARE OBTAINS UNDER A METLOGIX VOLUME LICENSE PROGRAM EXCEPT AS MAY BE EXPRESSLY PERMITTED BY METLOGIX WITH THE TERMS OF A VOLUME LICENSE PROGRAM.

#### *4.7 No Service Bureau*

You will not use or offer the Software on a service bureau basis.

# **5. Updates**

If the Software is an Update to a prior version of MetLogix software (the "Prior Version"), the following apply:

Your use of this Update is conditional upon your retention of the Prior Version. Therefore, if you validly transfer this Update pursuant to Section 4.6, you must transfer the Prior Version along with it. If you wish to use this Update in addition to the Prior Version, you may only do so on the same computer on which you have installed and are using the Prior Version. Any obligation that MetLogix may have to support Prior Versions may end upon the availability of this Update. No other use of the Update is permitted. Additional Updates may be licensed to you by MetLogix with additional or different items.

# **6. Limited Warranty**

MetLogix warrants to the individual or entity that first purchases a license for the Software for use pursuant to the terms of this agreement that the Software will perform substantially in accordance with the Documentation for the ninety (90) day period following receipt of the Software when used on the recommended operating system and hardware configuration. Non-substantial variation of performance from the Documentation does not establish a warranty right. This limited warranty does not apply to the following which are made available "AS-IS" and without warranty from MetLogix: patches, font software; pre-release (beta), trial, starter, evaluation, product sampler, and not for resale (NFR) copies of the Software including but not limited to Evaluation Software. All warranty claims must be made, along with proof of purchase, to MetLogix within such ninety (90) day period. If the Software does not perform substantially in accordance with the Documentation, the entire liability of MetLogix and its affiliates and your exclusive remedy will be limited to either, at MetLogix' option, replacement of the Software or refund of the license fee you paid for the Software (if any). THE LIMITED WARRANTY SET FORTH IN THIS SECTION GIVES YOU SPECIFIC LEGAL RIGHTS. YOU MAY HAVE ADDITIONAL RIGHTS UNDER LAW WHICH VARY FROM JURISDICTION TO JURISDICTION. METLOGIX DOES NOT SEEK TO LIMIT YOUR WARRANTY RIGHTS TO ANY EXTENT NOT PERMITTED BY LAW.

# **7. Disclaimer**

THE LIMITED WARRANTY IN SECTION 6 IS THE ONLY WARRANTY OFFERED BY METLOGIX, ITS AFFILIATES, AND SUPPLIERS AND IT STATES THE SOLE AND EXCLUSIVE REMEDIES FOR METLOGIX', ITS AFFILIATES', OR SUPPLIERS' BREACH OF THAT OFFERED WARRANTY. THE LIMITED WARRANTY IN SECTION 6 AND ANY STATUTORY WARRANTY AND REMEDY THAT CANNOT BE EXCLUDED OR LIMITED UNDER LAW ARE THE ONLY WARRANTIES APPLICBLE TO THE SOFTWARE. OTHER THAN THOSE OFFERED AND STATUTORY WARRANTIES APPLICABLE TO THE SOFTWARE, METLOGIX, ITS AFFILIATES, SUPPLIERS, AND CERTIFICATE AUTHORITIES DISCLAIM ALL WARRANTIES, CONDITIONS, REPRESENTATIONS, AND TERMS, EXPRESSED OR IMPLIED, WHETHER BY STATUTE, COMMON LAW, CUSTOM, USAGE, OR OTHERWISE AS TO ANY MATTER, INCLUDING BUT NOT LIMITED TO PERFORMANCE, SECURITY, NON-INFRINGEMENT OF THIRD PARTY RIGHTS, INTEGRATION, MERCHANTABILITY, SATISFACTORY QUALITY, AND FITNESS FOR ANY PARTICULAR PURPOSE. OTHER THAN SUCH OFFERED AND STATUTORY WARRANTIES AND REMEDIES, METLOGIX, ITS AFFILIATES, SUPPLIERS, AND CERTIFICATE AUTHORITIES PROVIDE THE SOFTWARE AND ACCESS TO ANY WEBSITES, METLOGIX OR THIRD PARTY ONLINE SERVICES, AND CERTIFICATE AUTHORITY SERVICES AS-IS AND WITH ALL FAULTS. THIS DISCLAIMER OF WARRANTY MAY NOT BE VALID IN SOME JURISDICTIONS. YOU MAY HAVE ADDITIONAL WARRANTY RIGHTS UNDER LAW WHICH MAY NOT BE WAIVED OR DISCLAIMED. METLOGIX DOES NOT SEEK TO LIMIT YOUR WARRANTY RIGHTS TO ANY EXTENT NOT PERMITTED BY LAW.

# **8. Limitation of Liability**

EXCEPT FOR THE EXCLUSIVE REMEDY OFFERED BY METLOGIX ABOVE AND ANY REMEDIES THAT CANNOT BE EXLCUDED OR LIMITED UNDER LAW, METLOGIX, ITS AFFILIATES, SUPPLIERS AND CERTIFICATE AUTHORITIES WILL NOT BE LIABLE TO YOU FOR ANY LOSS, DAMAGES, CLAIMS, OR COSTS WHATSOEVER INCLUDING ANY CONSEQUENTIAL, INDIRECT OR INCIDENTAL DAMAGES, ANY LOST PROFITS OR LOST SAVINGS, ANY DAMAGES RESULTING FROM BUSINESS INTERRUPTION, PERSONAL INJURY OR FAILURE TO MEET ANY DUTY OF CARE, OR CLAIMS BY THIRD PARTY, EVEN IF ANY METLOGIX REPRESENTATIVE HAS BEEN ADVISED OF THE POSSIBILITY OF SUCH LOSS, DAMAGES, CLAIMS, OR COSTS. IN ANY EVENT, METLOGIX' AGGREGATE LIABILITY AND THAT OF ITS AFFILIATES, SUPPLIERS, AND CERTIFICATE AUTHORITIES UNDER OR IN CONNECTION WITH THIS AGREEMENT WILL BE LIMITED TO THE AMOUNT PAID FOR THE SOFTWARE, IF ANY. THIS LIMITATION WILL APPLY EVENT IN THE EVENT OF A FUNDAMENTAL OR MATERIAL BREACH OR A BREACH OF THE FUNDAMENTAL OR MATERIAL TERMS OF THIS AGREEMENT

THE FORECOING LIMITATIONS AND EXCLUSIONS APPLY TO THE EXTENT PERMITTED BY APPLICABLE LAW IN YOUR JURISDICTION. THIS LIMITATION OF LIABILITY MAY NOT BE VALID IN SOME JURISDICTIONS. YOU MAY HAVE RIGHTS THAT CANNOT BE WAIVED UNDER CONSUMER PROTECTION AND OTHER LAWS. METLOGIX DOES NOT SEEK TO LIMIT YHOUR WARRANTY OR REMEDIES TO ANY EXTENT NOT PERMITTED BY LAW.

# **9. Export Rules**

You acknowledge that the Software is subject to the U.S. Export Administration Regulations and other export laws, restrictions, and regulations (collectively the "Export Laws") and that you will comply with the Export Laws. You will not ship, transfer, export, or re-export the Software, directly or indirectly, to: (a) any countries that are subject to US export restrictions (currently including, but not necessarily limited to, Cuba, Iran, North Korea, Sudan, and Syria) (each, an "Embargoed Country"), (b) any end user who you know or have reason to know will utilize them in design, development or production of nuclear, chemical or biological weapons, or rocket systems, space launch vehicles, and sounding rockets, or unmanned air vehicle systems (each, a "Prohibited Use"), or (c) any end user who has been prohibited from participating in U.S. export transactions by any federal agency of the U.S. government (each, a "Sanctioned Party"). In addition, you are responsible for complying with any local laws in your jurisdiction which may impact your right to import, export or use the Software. You represent and warranty that (i) you are not a citizen of, or located within, an Embargoed Country, (ii) you will not use the Software for a Prohibited Use, and (iii) you are not a Sanctioned Party. All rights to use the Software are granted on condition that such rights are forfeited if you fail to comply with the terms of this agreement.

# **10. General Provisions**

If any part of this Agreement is found void and unenforceable, it will not affect the validity of the balance of this Agreement, which will remain valid and enforceable according to its terms. This Agreement may only be modified in writing, signed by an officer of MetLogix, Inc. The English version of this Agreement will be the version used when interpreting or construing this Agreement. This is the entire Agreement between MetLogix and you relating to the Software and it supersedes any prior representations, discussion, undertakings, communications, or advertising relating to the Software.

# **11. Notice to U.S. Government End Users**

For U.S. Government End Users, MetLogix agrees to comply with all applicable equal opportunity laws including, if appropriate, the provisions of Executive Order 11246, as amended, Section 402 of the

Vietnam Era Veterans Readjustment Assistance Act of 1974 (38 USC 4212), and Section 503 of the Rehabilitation Act of 1973, as amended, and the regulations at 41 CFR Parts 60-1 through 60-60, 60-250, and 60-741. The affirmative action clause and regulations contained in the preceding sentence will be incorporated by reference in this Agreement.

#### **Compliance with Licenses** 12.

If you are a business, company, or organization, you agree that, in addition to any license compliance checking performed by the Software, MetLogix or its authorized representative have the right, no more than once every twelve (12) months, upon ten (10) days' prior notice to you, to inspect your records, systems, and facilities to verify that your use of any and all MetLogix software is in conformity with your valid licenses from MetLogix. For example, MetLogix has the right to those of your records useful to determine whether installations of the Software have, or have not, been serialized, and you shall provide such records to MetLogix promptly upon request by MetLogix. Additionally, you shall provide MetLogix with all records and information requested by MetLogix in order to verify that your use of any and all MetLogix software is in conformity with your valid licenses from MetLogix within thirty (30) days of MetLogix' request.

#### 13. **Peer to Peer Communications**

The Software may use your connection to a local area network, without additional notice, automatically connect to other MetLogix software and, in doing so, may indicate on the local area network that it is available for communication with other MetLogix software. These connections may transmit the IP Address of your connection to the local network but no personally identifiable information is ever transmitted or received through such network connections (except to the extent that IP addresses may be considered personally identifiable in some jurisdictions).

MICROSCOPY O METROLOGY SERVICES

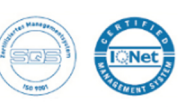

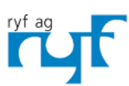

Bettlachstrasse 2 | 2540 Grenchen | Switzerland phone +41 32 654 21 00 | +41 22 776 82 28 ryfag@ryfag.ch I www.ryfag.ch